# **ALIENWARE®**

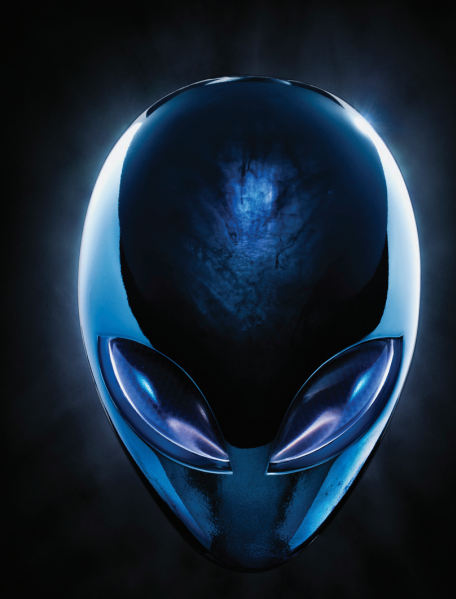

## **HANDLEIDING A 
LIENWARE<sup>®</sup> M17x MOXILE**

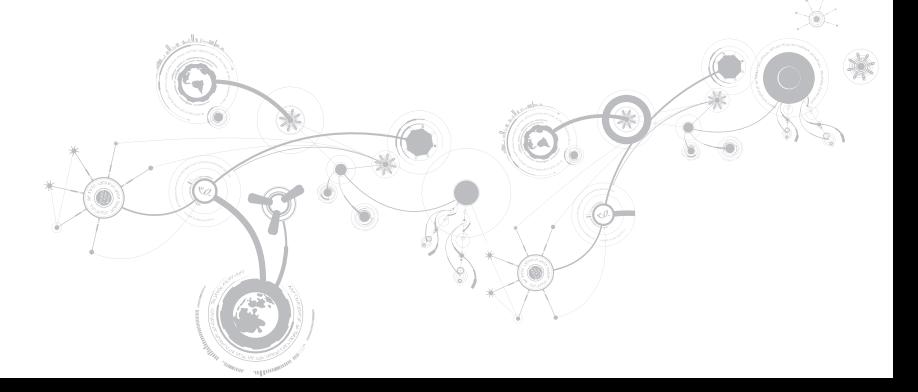

## Opmerkingen, waarschuwingen en gevaarmeldingen

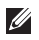

OPMERKING: Een OPMERKING duidt belangrijke informatie aan voor een beter gebruik van uw computer.

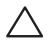

WAARSCHUWING: Een WAARSCHUWING geeft mogelijke schade aan hardware of gegevensverlies aan en vertelt u hoe u het probleem kunt voorkomen.

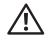

GEVAAR: Een GEVAARMELDING geeft een kans op schade aan eigendommen, persoonlijk letsel of overlijden aan.

Dit item bevat kopieerbeveiligingstechnologie waarop Amerikaanse octrooien en andere eigendomsrechten van toepassing zijn die het eigendom vormen van Rovi Corporation. Nabouwen en demonteren zijn niet toegestaan. \_\_\_\_\_\_\_\_\_\_\_\_\_\_\_\_\_\_

#### De inhoud van dit document kan zonder voorafgaande mededeling worden gewijzigd.

#### © 2010-2012 Dell Inc. Alle rechten voorbehouden.

Verveelvoudiging in welke vorm dan ook zonder de schriftelijke toestemming van Dell Inc. is strikt verboden.

Gebruikte merken in deze handleiding: Alienware®, AlienFX®, en het AlienHead-logo zijn merken of gedeponeerde merken van Alienware Corporation; Dell™ is een merk van Dell Inc.; Microsoft®, Windows® en het logo van de startknop van Windows  $\odot$  zijn merken of gedeponeerde merken van Microsoft Corporation in de Verenigde Staten en andere landen; Intel® en SpeedStep® zijn gedeponeerde merken en Core™ is een merk van Intel Corporation in de Verenigde Staten en andere landen; Blu-ray Disc™ is een merk van de Blu-ray Disc Association; Bluetooth® is een gedeponeerd merk dat het eigendom is van Bluetooth SIG, Inc.

Overige merken en handelsnamen die in deze handleiding gebruikt worden, kunnen verwijzen naar ofwel de entiteiten die aanspraak maken op deze merken en handelsnamen of hun producten. Dell Inc. claimt op geen enkele wijze enig eigendomsrecht ten aanzien van andere merken of handelsnamen dan haar eigen merken en handelsnamen.

### Regelgevingsmodel: P11E regelgevingstype: P11E001

Rev. A01 ianuari 2012

## INHOUD

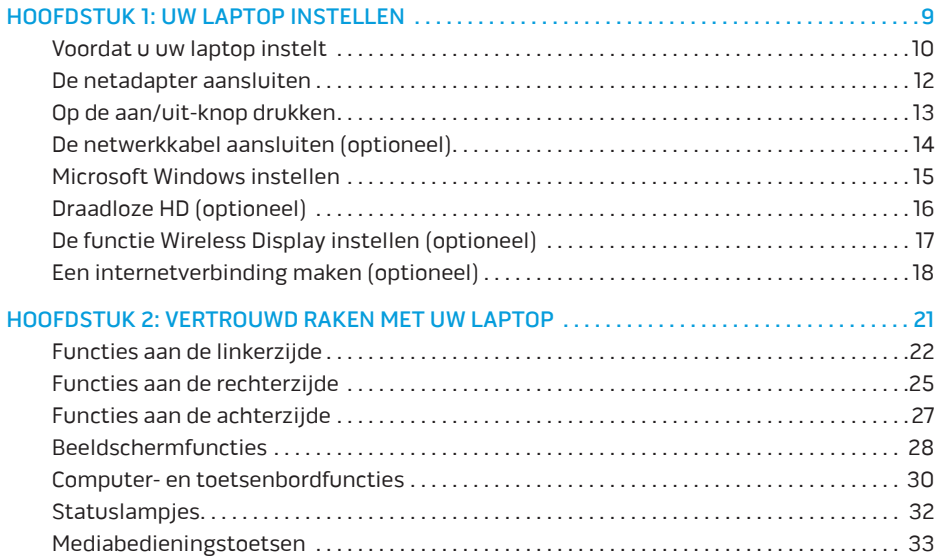

### **INHOUD**

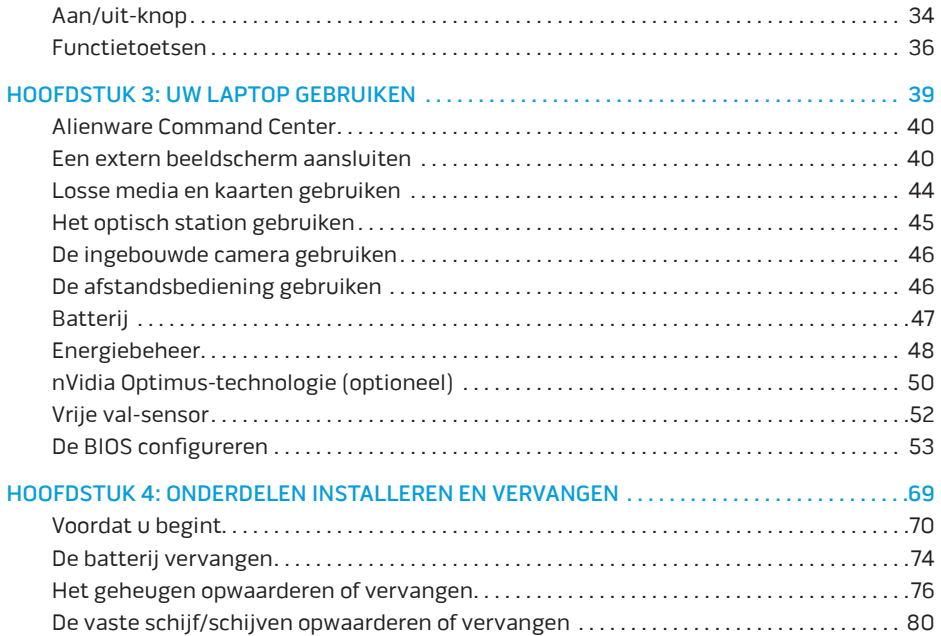

### **INHOUD**

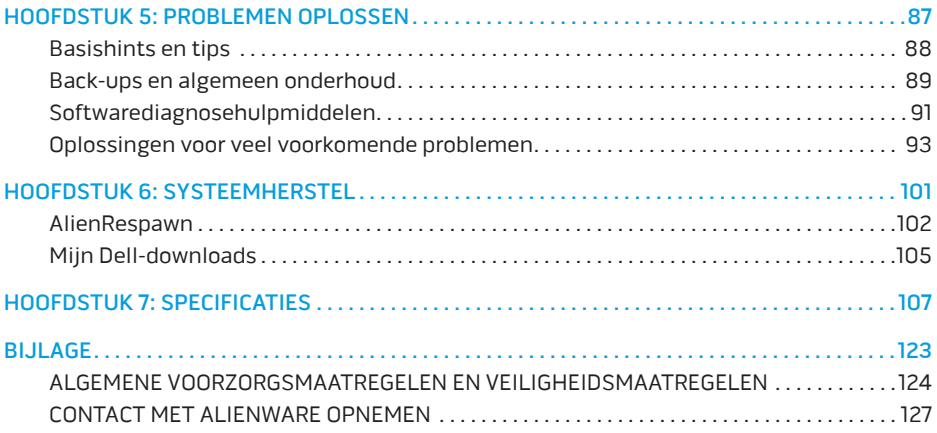

Geachte klant van Alienware,

Welkom bij de Alienware-familie. Wij zijn blij om u te kunnen verwelkomen bij het groeiende aantal intelligente gebruikers van hoogwaardige computers.

De technici van Alienware die uw computer hebben samengesteld, hebben ervoor gezorgd dat uw computer volledig is geoptimaliseerd en dat alle capaciteit optimaal wordt benut. Wij bouwen computers met slechts één, nooit veranderende doelstelling: Te bouwen alsof het je eigen computer is. Onze technici zullen niet rusten totdat uw nieuwe computer aan onze zeer hoge eisen voldoet of deze overschrijdt!

Wij hebben uw computer uitgebreid getest om ervoor te zorgen dat u kunt genieten van de hoogst mogelijke prestaties. Naast een standaard inwerkperiode is uw systeem getest met realistische hulpmiddelen zoals synthetische prestatiebenchmarks.

De hele staf deelt uw enthousiasme voor innovatieve technologie en we hopen dat u net zoveel van uw nieuwe computer geniet als Alienware heeft genoten van het bouwen ervan.

Met vriendelijke groet,

Het Alienware-team

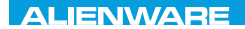

### <span id="page-10-0"></span> $T$ ENTWA UP YOUR LAPTOP SETTING UNIVER

## HOOFDSTUK 1: UW LAPTOP **INSTELLEN**

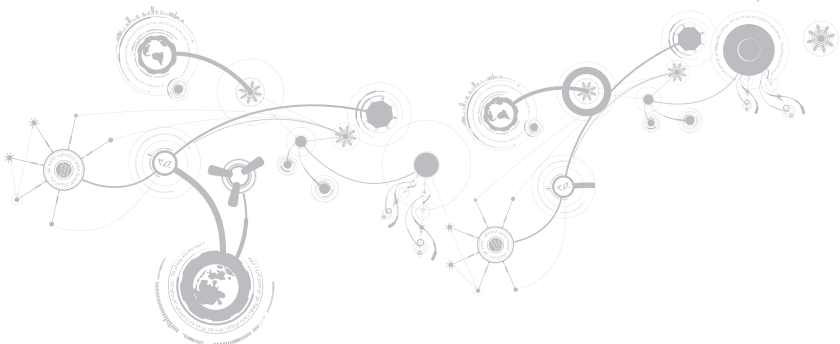

## <span id="page-11-0"></span>Voordat u uw laptop instelt

### Gefeliciteerd met de aanschaf van uw Alienware M17x!

Lees alle veiligheids- en installatieinstructies alvorens u uw nieuwe laptop instelt. Begin met de doos voorzichtig te openen en alle geleverde componenten eruit te halen.

Voordat u uw laptop of onderdelen instelt, moet u de meegezonden factuur raadplegen om te controleren of u over alle door u bestelde items beschikt. Inspecteer alle items op eventuele fysieke schade die tijdens het transport is opgetreden. Vergeet niet de klantenservice in te lichten over de ontbrekendeen beschadigde artikelen. Doe dit wel binnen vijf dagen na ontvangst. Er worden geen ontbrekende of beschadigde artikelen nagestuurd wanneer de melding na deze vijf dagen wordt gedaan:

- Laptop en netadapter met stroomkabel
- Microsoft cd-sleutel aan de onderzijde van de laptop
- Monitor met netsnoer en grafische kabel (indien besteld)
- Toetsenbord (indien besteld)
- Muis (indien besteld)
- Multimedia-luidsprekers en lagetonenluidspreker (indien besteld)
- Joystick (indien besteld)

Mogelijk hebt u een kleine schroevendraaier met een platte kop en/of een kruiskopschroevendraaier nodig om de kabels van de randapparatuur op de laptop aan te sluiten.

### Productdocumentatie en schijven

De documentatie die met uw Alienware-laptop wordt meegeleverd, biedt antwoord op een groot aantal vragen die zich kunnen voordoen tijdens het verkennen van de mogelijkheden van uw nieuwe laptop. U kunt de documentatie raadplegen als u later vragen hebt en op zoek bent naar technische informatie of informatie over algemeen gebruik, of als u op zoek bent naar antwoorden en oplossingen. De schijven die bij uw laptop worden meegeleverd, worden beschreven in deze documentatie, en zijn mogelijk nodig om bepaalde taken te voltooien. Zoals altijd staat ons technisch ondersteuningspersoneel klaar om u te helpen.

### Uw laptop opstellen

 $\bigwedge_{\Lambda}$  GEVAAR: Stel de laptop niet op of in de buurt van een radiator of een verwarming op. Als u uw laptop in een kast opstelt, moet u ervoor zorgen dat er voldoende ventilatie aanwezig is. Zet de laptop niet op een plaats met een hoge vochtigheidsgraad of op een plaats waar de laptop kan worden blootgesteld aan regen of water. Zorg ervoor dat er geen vloeistoffen op of in de laptop terecht komen.

Bij het opstellen van uw laptop moet u ervoor zorgen dat:

- hij op een horizontaal, stabiel oppervlak staat.
- de stekker van het netsnoer en alle andere kabels niet tussen de laptop en de muur of een of ander object vast komen te zitten.
- niets de luchtstroom voor, achter of onder de laptop belemmert.
- de laptop voldoende ruimte heeft, zodat u makkelijk toegang tot optische stations en ander externe opslagstations hebt.

## <span id="page-13-0"></span>De netadapter aansluiten

GEVAAR: De netadapter werkt op stopcontacten overal ter wereld. Stopcontacten en stekkerdozen variëren echter per land. Het gebruik van een incompatibele kabel of een onjuiste aansluiting van de kabel op een stekkerdoos of stopcontact kan resulteren in brand of schade aan de computer.

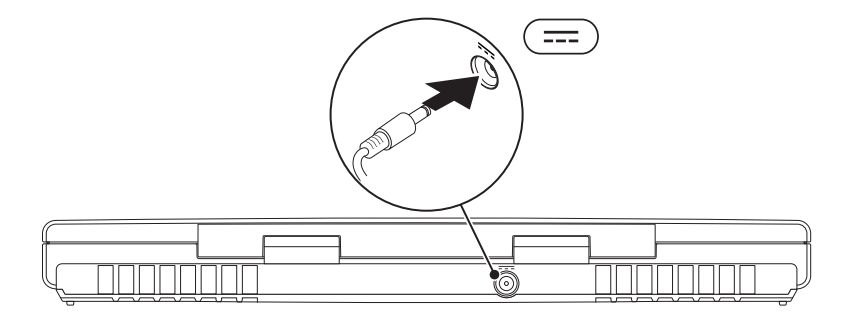

#### **HOOFDSTUK 1: UW LAPTOP INSTELLEN**

## <span id="page-14-0"></span>Op de aan/uit-knop drukken

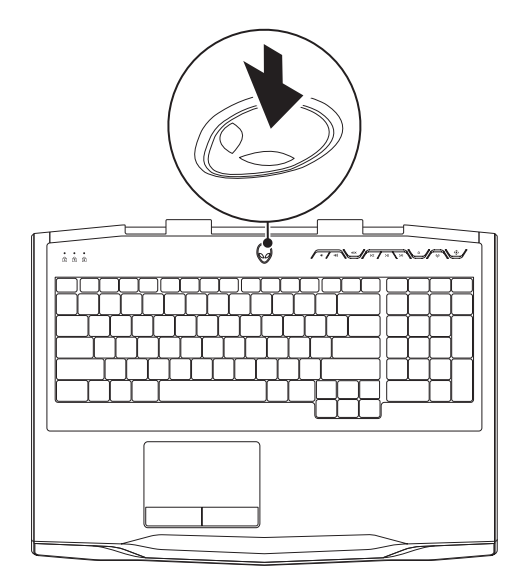

#### <span id="page-15-0"></span>**HOOFDSTUK 1: UW LAPTOP INSTELLEN**

## De netwerkkabel aansluiten (optioneel)

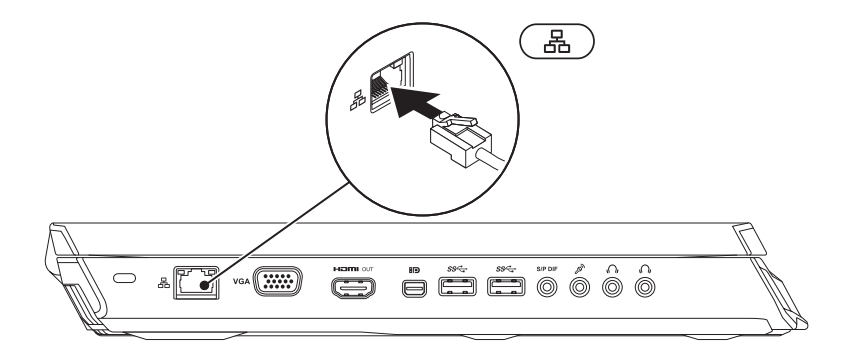

## <span id="page-16-0"></span>Microsoft Windows instellen

Uw computer werd kant en klaar met het besturingssysteem Microsoft Windows geleverd. Om Windows voor de eerste keer in te stellen, volgt u de aanwijzingen op het scherm. Deze stappen zijn verplicht en nemen enige tijd in beslag. De vensters van Windows Setup zullen u begeleiden tijdens verschillende procedures, zoals het accepteren van licentieovereenkomsten, het instellen van voorkeuren en het opzetten van een internetverbinding.

- WAARSCHUWING: Onderbreek het instellingsproces van het besturingssysteem niet. Als u dit wel doet, is het mogelijk dat uw laptop vervolgens niet meer naar behoren werkt, en u het besturingssysteem opnieuw moet installeren.
- OPMERKING: Voor een optimale prestatie van de computer kunt u het beste de  $\mathscr U$ laatste BIOS en stuurprogramma's voor uw computer downloaden. U vindt deze op support.dell.com.
- OPMERKING: Zie support.dell.com/MyNewDell voor meer informatie over het  $\mathscr{Q}$ besturingssysteem en de functies daarvan.
- OPMERKING: U wordt aangeraden om tijdens de installatie van Windows een volledige  $\mathscr{U}$ back-up van uw systeem te maken.

## <span id="page-17-1"></span><span id="page-17-0"></span>Draadloze HD (optioneel)

Met de functie WirelessHD kunt u HD-video van het beeldscherm van uw computer naar een televisie sturen zonder kabels te hoeven gebruiken. Om WirelessHD in te stellen moet u een WirelessHD-kit gebruiken. Raadpleeg voor instructies over het instellen van WirelessHD het document dat bij de WirelessHD-kit werd meegeleverd.

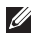

OPMERKING: De WirelessHD-kit wordt niet met uw computer meegeleverd en moet afzonderlijk worden aangeschaft.

Als uw computer ondersteuning biedt voor WirelessHD zal het pictogram van de WiHD Application Controller  $\mathcal{B}^{\bullet}$  op het bureaublad van Windows worden weergegeven.

OPMERKING: Het kan nodig zijn om de WirelessHD-kit te installeren alvorens u  $\mathscr{U}$ WirelessHD installeert. Raadpleeg voor meer informatie over het installeren van de WirelessHD-kit het document dat met de WirelessHD-kit is meegeleverd.

U installeert WirelessHD als volgt:

- 1. Zet de computer uit.
- 2. Zorg ervoor dat draadloze verbindingen zijn ingesteld op uw computer.
- 3. Dubbelklik op het pictogram van de WiHD Application Controller  $\mathbb{Z}^3$  op het bureaublad. Hierop zal het venster WirelessHD Application Controller verschijnen.
- 4. Volg de aanwijzingen op het scherm.

## <span id="page-18-0"></span>De functie Wireless Display instellen (optioneel)

- OPMERKING: De functie Wireless Display (draadloze schermweergave) wordt mogelijk  $\mathscr{U}$ niet door alle computers ondersteund. Raadpleeg voor meer informatie over de hardware- en softwarevereisten voor het instellen van de draadloze schermweergave www.intel.com.
- OPMERKING: De functie Wireless Display is alleen beschikbaar op uw computer als u  $\mathscr U$ tijdens de bestelling hebt gekozen voor een Intel Wi-Fi WLAN-kaart en een grafische kaart van nVidia met Optimus-technologie of een grafische AMD Radeon-kaart.
- $\mathscr U$ OPMERKING: Het verdient aanbeveling om WirelessHD in plaats van Wireless Display te gebruiken voor grafisch intensieve toepassingen, zoals games met hoge definitie. Zie voor meer informatie het gedeelte "De functie WirelessHD instellen (optioneel)" op pagina [16](#page-17-1).

Met de functie Wireless Display van Intel kunt u de beelden op uw computer op een televisie af te laten spelen zonder kabels te hoeven gebruiken. Voordat u de functie Wireless Display instelt, moet u een draadloze beeldschermadapter op uw televisie aansluiten.

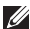

OPMERKING: De draadloze beeldschermadapter wordt niet met uw computer meegeleverd en dient afzonderlijk te worden aangeschaft.

OPMERKING: Raadpleeg de documentatie die met de draadloze beeldschermadapter werd meegeleverd voor informatie over het instellen van het draadloze beeldscherm.

## <span id="page-19-0"></span>Een internetverbinding maken (optioneel)

### Een draadloze verbinding instellen

- Als u een inbelverbinding gebruikt, moet u de telefoonlijn op een externe USB-modem (optioneel) en op het telefooncontact aansluiten alvorens u uw internetverbinding instelt.
- Als u een ADSL- of kabel-/satellietverbinding gebruikt, moet u contact opnemen met uw internetprovider of mobiele provider voor instructies over het instellen van de computer.

Volg de instructies in het gedeelte "Een internetverbinding instellen" op pagina [20](#page-21-0) als u het instellen van uw kabel-internetverbinding wilt voltooien.

### **HOOFDSTUK 1: UW LAPTOP INSTELLEN**

### Een draadloze verbinding instellen

**M** 

OPMERKING: Zie de documentatie die bij de router is meegeleverd voor informatie over het instellen van de draadloze router.

Voordat u uw draadloze internetverbinding kunt gebruiken moet u de draadloze router op de computer aansluiten.

U kunt als volgt een verbinding met een draadloze router instellen:

- 1. Zorg ervoor dat draadloze verbindingen zijn ingesteld op uw computer.
- 2. Sla alle open bestanden op , sluit ze af en sluit alle actieve programma's af.
- 3. Klik op Start  $\bigoplus \to$  Configuratiescherm.
- 4. In het zoekvak typt u netwerk. Klik vervolgens op Netwerkcentrum→ Verbinding met een netwerk maken.
- 5. Volg de aanwijzingen op het scherm om de installatie te voltooien.

### <span id="page-21-0"></span>Een internetverbinding instellen

Internetproviders en hun pakketten variëren van land tot land. Neem contact op met uw internetprovider voor het aanbod in uw land.

Als u geen verbinding kunt maken met het internet terwijl u dat in het verleden wel kon, is er mogelijk een storing bij uw internetprovider. Neem contact op met uw internetprovider om de verbindingsstatus te controleren of probeer later opnieuw verbinding te maken.

Zorg dat u de gegevens van de internetprovider bij de hand hebt. Als u geen internetprovider hebt, kunt u er een vinden met behulp van de wizard Connect to the Internet (Verbinding maken met het internet).

- 1. Sla alle open bestanden op, sluit ze af en sluit alle actieve programma's.
- 2. Klik op Start  $\rightarrow$  Configuratiescherm.
- 3. In het zoekvak typt u netwerk. Klik vervolgens op Netwerkcentrum→ Verbinding of netwerk instellen→ Verbinding met internet maken.

Het venster Verbinding met het Internet maken wordt weergegeven.

- $\mathbb Z$  OPMERKING: Als u niet weet welk type verbinding u moet selecteren. klikt u on Help me kiezen of neemt u contact op met uw internetprovider.
- 4. Volg de instructies op het scherm en gebruik de installatieinformatie die door uw internetprovider werd geleverd om de installatie te voltooien.

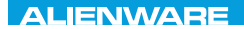

### <span id="page-22-0"></span> $F(X)$  ATANADA  $\Omega$  in a Turk  $\Lambda$  $T$ KNOWA IJKA  $CF$

## HOOFDSTUK 2: VERTROUWD RAKEN MET UW LAPTOP

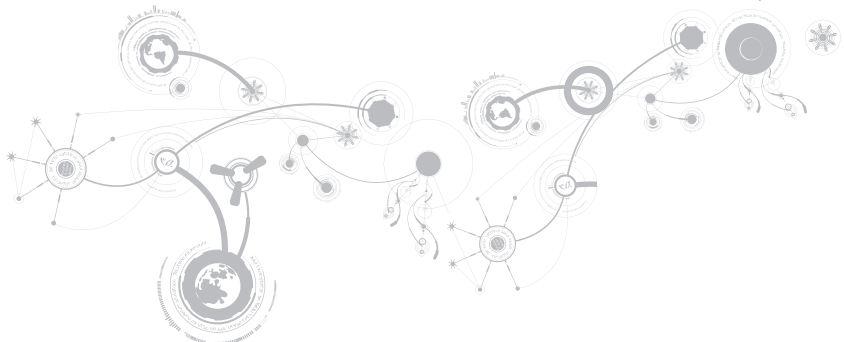

<span id="page-23-0"></span>In dit hoofdstuk vindt u informatie over uw nieuwe laptop, zodat u zich vertrouwd kunt maken met de verschillende functies ervan en er snel mee aan de slag kunt gaan.

## Functies aan de linkerzijde

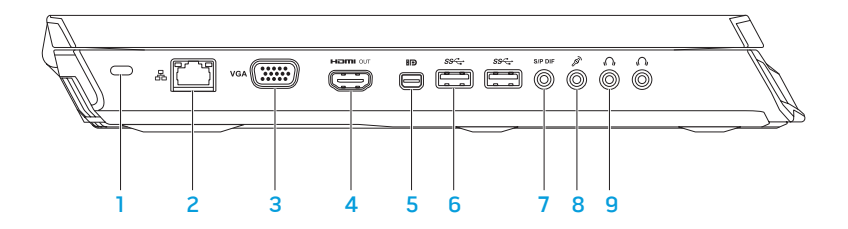

1 Sleuf voor beveiligingsslot - Hiermee kunt u een in de winkel verkrijgbare beveiligingskabel aan uw computer bevestigen.

OPMERKING: Voordat u een beveiligingskabel koopt, moet u nagaan of deze past in de beveiligingssleuf op uw computer.

- 2 Netwerkaansluiting Hiermee kunt u uw computer op een netwerk of breedbandapparaat aansluiten.
- $\overline{3}$  VGA-aansluiting  $-$  Hiermee kunt u uw computer op een monitor of projector aansluiten.
- $4$   $\frac{$   $\text{HOM} \text{HOM} \text{U}$  it gang  $-$  Hierop kunt u een televisie aansluiten voor meerkanaals digitale audio en videosignalen.

OPMERKING: Bij monitors met ingebouwde luidsprekers wordt alleen het videosignaal gelezen.

5 **MIP** Mini-DisplayPort — Hierop kunt u externe DisplayPort-monitors en projectors aansluiten.

OPMERKING: De mini-DisplayPort-aansluiting kan tevens op een VGA-aansluiting worden aangesloten met behulp van een optionele mini-DisplayPort-adapter. U kunt de VGA-kabel en de mini-DisplayPort-adapter aanschaffen via www.dell.com.

- 6  $\frac{ss}{s}$  USB 3.0-aansluitingen (2) Deze aanbiedingen zorgen voor een snellere gegevensoverdracht tussen uw computer en USB-apparatuur.
- 7  $\frac{18}{P}$  Audio-out-/koptelefoon-/S/PDIF-aansluiting Hierop kunt u versterkers, luidsprekers of televisies aansluiten voor digitale audiouitvoer. U kunt deze aansluiting ook gebruiken voor koptelefoons, luidsprekers met voeding of een geluidssysteem.

OPMERKING: Gebruik de S/PDIF-adapter die met uw computer is meegeleverd voor het aansluiten van optische TOSLINK-kabels.

- 8  $\boxed{\mathscr{D}}$  Microfoonaansluiting Hierop kunt u een microfoon aansluiten. De aansluiting kan tevens worden gebruikt voor signaalinvoer voor audiotoepassingen.
- 9 Koptelefoonaansluitingen (2) Hierop kunt u koptelefoons, een luidspreker die van stroom wordt voorzien of een geluidssysteem aansluiten.

## <span id="page-26-0"></span>Functies aan de rechterzijde

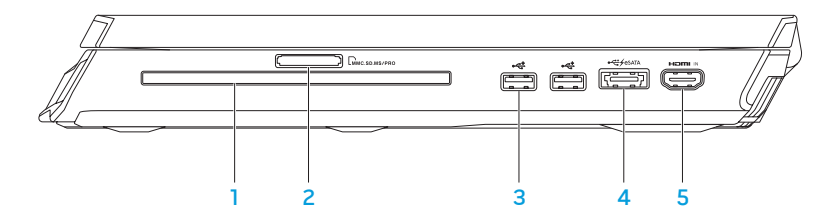

- 1 Optisch station Dit station kunt u gebruiken voor het afspelen van, of opnemen naar cd's, dvd's en Blu-Ray-schijven (optioneel). Zorg ervoor dat de bedrukte zijde naar boven wijst wanneer u een schijf in het station plaatst. Zie voor meer informatie het gedeelte "Het optisch station gebruiken" op pagina [45.](#page-46-1)
- 2 **L**MMC.SD.MS/PRO 9-in-1 mediakaartlezer Biedt een snelle en eenvoudige manier om digitale foto's, muziekbestanden, video's en documenten af te spelen, te raadplegen of te delen.
- 3 USB 2.0-aansluitingen (2) Hierop kunt USB-apparatuur aansluiten, zoals een muis, toetsenbord, een externe schijf of een MP3-speler.

4 eSATA/USB comboaansluiting met USB PowerShare — Hierop kunt u met eSATA compatibele opslagapparatuur (zoals externe schijven of optische stations) of USBapparaten (zoals een muis, toetsenbord, externe schijf of MP3-speler) aansluiten.

Via de USB Powershare-functie kunt u USB-apparatuur opladen terwijl de computer is ingeschakeld of uitgeschakeld of zich in de slaapstand bevindt.

OPMERKING: Bepaalde USB-apparatuur wordt mogelijk niet opgeladen wanneer de computer is uitgeschakeld of zich in de slaapstand bevindt. In dergelijke gevallen moet u de computer inschakelen om de USB-apparatuur op te laden.

OPMERKING: U kunt de functie voor het opladen van USB-apparatuur wanneer de computer is uitgeschakeld of zich in de slaapstand bevindt in- of uitschakelen via de BIOS-instellingen.

OPMERKING: Als u de computer uitzet terwijl een USB-apparaat wordt opgeladen, zal het opladen worden onderbroken. Om verder te gaan met opladen moet u het USBapparaat verwijderen en vervolgens opnieuw aansluiten.

OPMERKING: De USB PowerShare-functie wordt automatisch uitgeschakeld wanneer slechts 10% van de werkduur van de batterij resteert.

 $5$   $\frac{1000 \text{ m/s}}{1000 \text{ m/s}}$  HDMI-ingang  $-$  Hierop kunt u de HDMI-uitgang van uw videoapparatuur aansluiten, zoals een DVD-speler, camcorder of spelconsole.

OPMERKING: De HDMI-ingang werkt alleen als de computer is ingeschakeld.

## <span id="page-28-0"></span>Functies aan de achterzijde

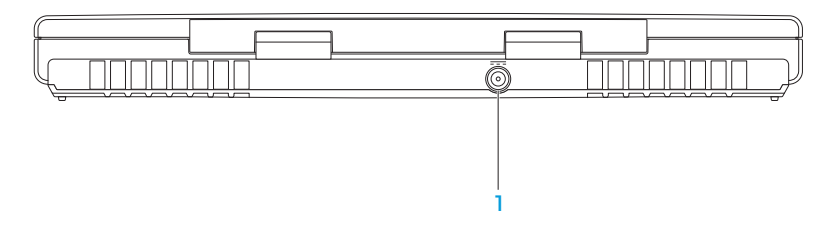

1 **Fig. 2** Aansluiting voor netadapter – Hierop kunt u een netadapter aansluiten om de computer van stroom te voorzien en de batterij op te laden.

### <span id="page-29-0"></span>Beeldschermfuncties

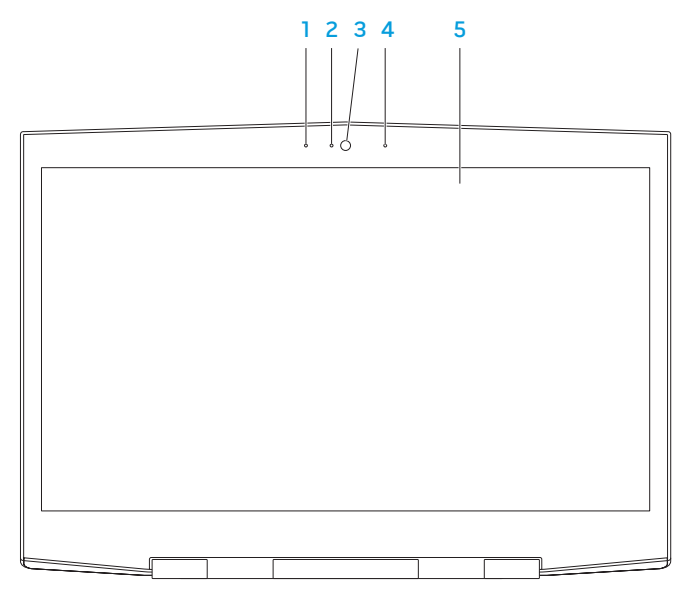

- 1 Linker digital array-microfoon Wordt gecombineerd met de rechter digital array-microfoon om geluid van een hoogwaardige kwaliteit voor videochats en spraakopnames te bieden.
- 2 Cameractiviteitslampje geeft aan of de camera is ingeschakeld of uitgeschakeld. Een aanhoudend brandend blauw lampje geeft aan dat er sprake is van cameraactiviteit.
- 3 Camera Ingebouwde camera voor het maken van video-opnamen, videovergaderingen en chatsessies.
- 4 Rechter digital array-microfoon Wordt gecombineerd met de linker digital array-microfoon om geluid van een hoogwaardige kwaliteit voor videochats en spraakopnames te bieden.
- 5 Beeldscherm Het beeldscherm kan al naar gelang de keuzes die u maakte tijdens de bestelling van uw computer variëren.

Uw computer biedt mogelijk ondersteuning voor driedimensionale weergave indien u tijdens de bestelling voor deze optie hebt gekozen.

OPMERKING: Als u zich onprettig gaat voelen tijdens het kijken naar de driedimensionale weergave, moet u niet langer naar het beeldscherm kijken, uw 3D-bril verwijderen en uw ogen tot rust laten komen.

## <span id="page-31-0"></span>Computer- en toetsenbordfuncties

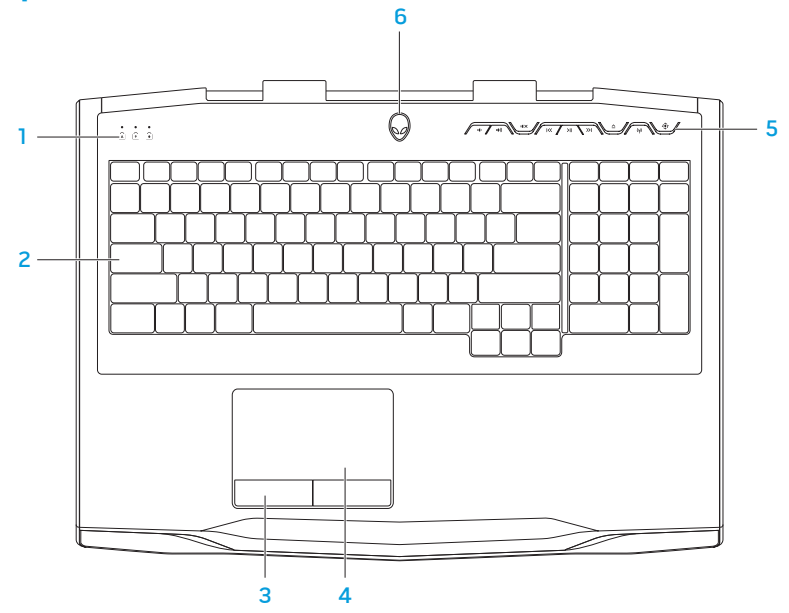

- 1 Statuslampjes (3) Geven aan of de Scroll Lock-, Caps Lock- of NumLock-functies zijn ingeschakeld of uitgeschakeld. Zie voor meer informatie het gedeelte "Statuslampjes" op pagina [32](#page-33-1).
- 2 Toetsenbord Het toetsenbord met achtergrondverlichting biedt zichtbaarheid in donkere omgevingen door alle symbolen op de toetsen te verlichten.
- 3 Touchpad-knoppen (2) Deze knoppen bieden dezelfde functies als de linker- en rechtermuisknop.
- 4 Touchpad Biedt de functionaliteit van een muis, zodat gebruikers de cursor kunnen verplaatsen, geselecteerde items kunnen verslepen en neerzetten en op items klikken door het oppervlak aan te tippen.
- 5 Mediabedieningstoetsen (9) Druk op een van de toetsen om de daarmee verbonden handeling uit te voeren. Zie voor meer informatie het gedeelte "Mediabedieningstoetsen" op pagina [33.](#page-34-1)
- 6 Aan/uit-knop Door deze knop in te drukken kunt u de computer aan- of uitzetten. Zie voor meer informatie het gedeelte "Aan/uit-knop" op pagina [34](#page-35-1).

## <span id="page-33-1"></span><span id="page-33-0"></span>**Statuslampies**

In de linkerbovenhoek van het toetsenbord bevinden zich drie statuslampjes. Zie voor informatie over de exacte locatie van de lampjes het gedeelte "Computerbasis en toetsenbordfuncties" op pagina 30.

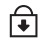

### Scroll Lock-lampje

Als de scroll lock-functie is geactiveerd, zal dit lampje branden.

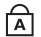

### Caps Lock-lampje

Als het toetsenbord zich in de Caps Lock-stand bevindt, zal dit lampje branden. In deze stand zijn alle letters die u typt hoofdletters.

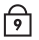

### Number Lock-lampje

Als het toetsenbord in de Num Lock-stand staat, zal dit lampje branden. In deze stand kunt u het geïntegreerde numerieke toetsenbord gebruiken.

## <span id="page-34-1"></span><span id="page-34-0"></span>Mediabedieningstoetsen

De mediabedieningstoetsen bevinden zich rechtsboven op het toetsenbord. Zie voor de exacte locatie van de toetsen het gedeelte "Computerbasis en toetsenbordfuncties" op pagina 30. U kunt deze functie door op de gewenste toetsen te drukken. De toetsen zullen tijdelijk oplichten ter bevestiging van uw selectie.

- $\blacksquare$ Volume lager zetten
- Volume hoger zetten  $\ket{\ket{\theta}}$
- IIX Het geluid dempen
- $\overline{\text{K}}$ Terugspoelen of vorige track afspelen
- Afspelen of pauzeren  $>11$
- $\geq$ Snel vooruitspoelen of volgende track afspelen
- $\boldsymbol{\wedge}$ De schijf uitwerpen
- Draadloos netwerk / draadloze  $(\eta)$ communicatie aan- en uitzetten

(zie voor meer informatie het gedeelte "De draadloze bediening gebruiken" op pagina [46](#page-47-1))

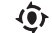

### Alienware Command Center

(zie voor meer informatie het gedeelte "Alienware Command Center" op pagina [40](#page-41-1))

## <span id="page-35-1"></span><span id="page-35-0"></span>Aan/uit-knop

U kunt deze knop programmeren om bewerkingen uit te voeren zoals het afsluiten van het besturingssysteem of het activeren van de stand-bymodus. Zie voor meer informatie over het programmeren van deze knop het gedeelte Energiebeheer in het configuratiescherm van Microsoft Windows.

De aan/uit-knop bevindt zich in het midden van de scharnierkap. Zie voor informatie over de exacte locatie van de lampjes het gedeelte "Computerbasis en toetsenbordfuncties" op pagina 30.

De kleur van de AlienHead-rand geeft de energiestatus aan. U kunt de kleur die de energiestatus aangeeft wijzigen met behulp van de AlienFX-software.
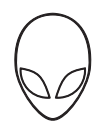

### Op de netadapter:

Blauw of aangepaste netvoedingskleur De batterij is volledig geladen.

Blauw of aangepaste netvoedingskleur die overloopt naar amber of een aangepaste batterijkleur

Blauwe of aangepaste netvoedingskleur die in zwart overgaat

### Op de batterij:

Amber of aangepaste batterijkleur De batterij is volledig geladen. Oranje of aangepaste batterijkleur die

in zwart overgaat

Knipperend amber of aangepaste batterijkleur

De computer is in- of uitgeschakeld en de batterij wordt opgeladen.

De computer bevindt zich in de stand-bymodus.

De computer bevindt zich in standbymodus.

De batterij begint leeg te raken.

Zie voor meer informatie over de stand-bymodus en slaapstand het gedeelte Energiebeheer in het configuratiescherm van Microsoft Windows.

### **HOOFDSTUK 2: VERTROUWD RAKEN MET UW LAPTOP**

## Functietoetsen

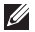

OPMERKING: Afhankelijk van de configuratie van de door u aangeschafte laptop zijn er aan sommige van de functietoetsen geen taken toegewezen.

De toets <Fn> bevindt zich linksonder op het toetsenbord en wordt in combinatie met andere toetsen gebruikt om bepaalde functies te activeren. Houd de toets <Fn> samen met de hieronder beschreven toets ingedrukt:

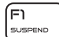

#### F1 — Slaapstand

Druk op <Fn><F1> om de stand-bymodus te activeren. In de stand-bymodus zullen het beeldscherm en de geselecteerde apparaten worden uitgeschakeld om het energieverbruik te reduceren.

F2<br>E

ſгэ I'ware

### F2 — De batterijstatus controleren

Druk op <Fn><F2> om de batterijstatusmeter weer te geven.

### F3 — Geluid uit/aan

Druk op <Fn><F3> om het geluid in of uit te schakelen.

[54]<br>| Q

#### F4 — Helderheid van beeldscherm verhogen

Druk op <Fn><F4> om de helderheid van het beeldscherm te vergroten.

### F5 — Helderheid van beeldscherm verminderen

Druk op <Fn><F5> om de helderheid van het beeldscherm te verminderen.

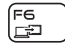

F5<br>|ठग

### F6 — Weergavemodus

Druk op <Fn><F6> om over te schakelen tussen kloonmodus en uitgebreide bureaubladmodus wanneer een extern beeldscherm wordt aangesloten.

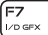

### F7 — Schakelen tussen grafische opties

Druk op <Fn><F7> om te schakelen tussen de ingebouwde en discrete grafische optie.

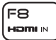

#### F8 — schakelen tussen externe HDMI-ingangen

Druk op <Fn><F8> om tussen externe HDMI-ingangen te schakelen.

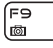

### F9 — Camera aan/uit

Druk op <Fn><F9> om de camera in of uit te schakelen.

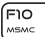

#### F10 — Microsoft Mobiliteitscentrum aan/uit

Druk op <Fn><F10> om de toepassing Microsoft Mobiliteitscentrum te starten of te sluiten.

#### **HOOFDSTUK 2: VERTROUWD RAKEN MET UW LAPTOP**

#### F11 — AlienFX aan/uit ALIEN FX

Druk op <Fn><F11> om de AlienFX-verlichting in of uit te schakelen.

#### F12  $\frac{1}{1}$

์ Fn

### F12 — Touchpad aan/uit

Druk op <Fn><F12> om de touchpad-functie en de verlichting rond de touchpad in of uit te schakelen. Wanneer de touchpad-functie is uitgeschakeld kan het touchpad nog zo'n drie tot vijf seconden blijven werken terwijl de computer Windows opnieuw opstart of uit de stand-bymodus of slaapstand wordt gewerkt.

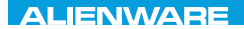

### $T$ enter 1955 in Januar dans dans language variety of the subset of the subset of the subset of the subset of the subset of the subset of the subset of the subset of the subset of the subset of the subset of the subset of

# HOOFDSTUK 3: UW LAPTOP **GEBRUIKEN**

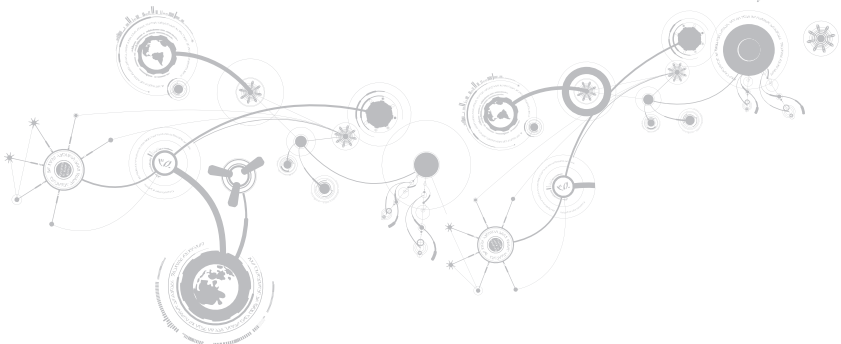

## Alienware Command Center

Het Alienware Command Center biedt u toegang tot de exclusieve Alienware-software. Het is een configuratiescherm dat u voortdurend kunt opwaarderen. Als Alienware nieuwe programma's publiceert, worden deze rechtstreeks gedownload naar het Command Center waardoor u een bibliotheek kunt opbouwen met systeembeheer-, optimalisatieen aanpassingshulpmiddelen. U kunt het Alienware Command Center openen door de mediabedieningstoetsen  $\circled{e}$  in te drukken. Zie voor meer informatie het gedeelte "Mediabedieningstoetsen" op pagina [33](#page-34-0).

### Een extern beeldscherm aansluiten

Als u op groter visueel niveau wilt genieten van uw computeromgeving of u wilt uw bureaublad groter maken, dan kunt u een extern beeldscherm aansluiten zoals een zelfstandige monitor, een lcd-tv of een projector.

### Een beeldscherm aansluiten

Gebruik de juiste kabel voor uw computer en beeldscherm. Raadpleeg de volgende tabel om de aansluitingen te identificeren die zich op uw computer en beeldscherm bevinden.

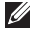

OPMERKING: Wanneer u één beeldscherm aansluit, gebruik dan slechts ÉÉN van de aansluitingen op uw computer.

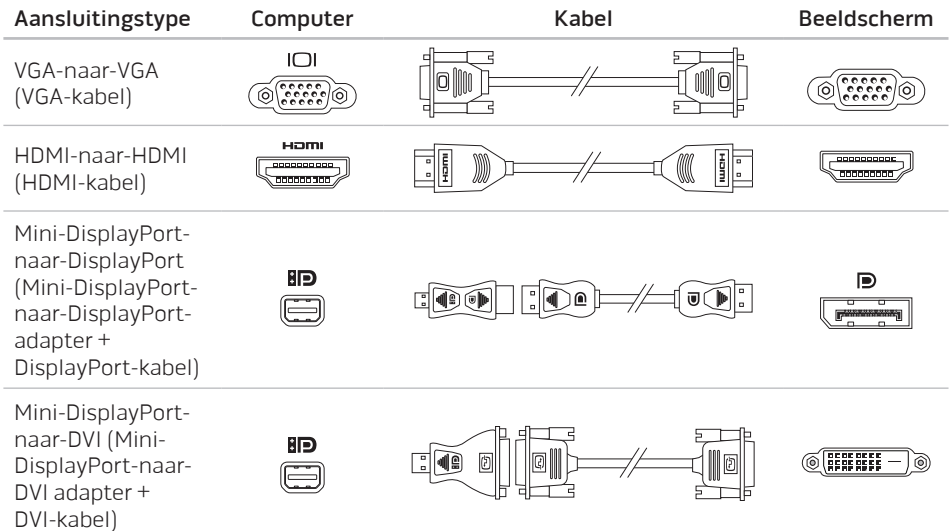

- $\mathscr{O}$ OPMERKING: U kunt de mini-DisplayPort-naar-DisplayPort-adapter en mini-DisplayPort-naar-DVI-adapter aanschaffen via www.dell.com.
- 1. Schakel de laptop uit.
- 2. Schakel het beeldscherm uit en verwijder de stekker van het beeldscherm uit het stopcontact.
- 3. Sluit een uiteinde van de beeldschermkabel aan op de VGA-aansluiting, mini-DisplayPort of HDMI-aansluiting op uw Alienware-laptop.
- 4. Sluit het andere kabeluiteinde aan op dezelfde aansluiting op uw beeldscherm.
- 5. Sluit indien nodig een uiteinde van het netsnoer op de stroomaansluiting van het beeldscherm aan.
- 6. Sluit het andere uiteinde van de stroomkabel aan op een geaard stopcontact of een geaarde stekkerdoos.
- 7. Schakel de laptop in en schakel vervolgens het beeldscherm in.

### Het bureaublad uitbreiden

- 1. Wanneer het externe beeldscherm is aangesloten, klikt u met de rechtermuisknop op het bureaublad en selecteert u Aan persoonlijke voorkeur aanpassen.
- 2. Selecteer Verbinding met een projector of ander extern beeldscherm maken linksboven in het venster.
- 3. Klik op Aansluiten.
- 4. Selecteer een van onderstaand opties die op het scherm verschijnen:
	- Mijn bureaublad op alle beeldschermen dupliceren (kopie)
	- Verschillende delen van mijn bureaublad op elk beeldscherm weergeven (uitgebreid)
	- Mijn bureaublad alleen op het extern beeldscherm weergeven
- 5. Klik op Toepassen om uw wijzigingen toe te passen en klik daarna op OK om Beeldscherminstellingen te sluiten.

## Losse media en kaarten gebruiken

Neem de volgende veiligheidsmaatregelen in acht:

### WAARSCHUWING: Als u een dummy-kaart ondersteboven aanbrengt, kan er schade aan uw laptop worden veroorzaakt.

Als er geen mediakaart in de mediakaartsleuf is aangebracht, moet u de dummy-kaart die met uw laptop is meegeleverd in de ongebruikte sleuf plaatsen. De kaart beschermt de ongebruikte sleuf tegen stof en ander klein vuil. Wanneer u een dummy-kaart aanbrengt, moet u ervoor zorgen dat de juiste zijde naar boven wijst (op een aantal dummy-kaarten aangegeven door een pijl). Zie voor informatie over ondersteunde mediakaarten het gedeelte "Specificaties" op pagina [107](#page-108-0).

## Het optisch station gebruiken

Uw laptop is uitgerust met een optisch station met een sleuflader. Afhankelijk van de door u bestelde computerconfiguratie kan uw laptop een station van een van de volgende drie typen hebben. Deze logo's worden gebruikt om de capaciteit en schijfcompatibiliteit van elk station aan te geven.

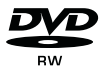

DVD±R/W Het DVD±R/W-station is in staat om cd-rom-, cd-r-, cd-r/w-, dvd-, dvd+r/w- en dvd-r/w-schijven te lezen.

Blu-ray Disc Combo/Triple Layer (optioneel)

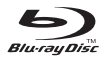

Het Blu-ray-station kan schijven lezen van het type cd-rom, cd-r, cd-r/w, dvd, dvd+r/w, dvd-r/w, dvd+r en bd-rom.

Het station kan daarnaast opnemen naar schijven van het type cd-r, cd-r/w, dvd+r/w, dvd-r/w en dvd+r.

## De ingebouwde camera gebruiken

### Gezichtsherkenning met FastAccess

Mogelijk is de gezichtsherkenningsfunctie FastAccess op uw computer geïnstalleerd. Deze functie beschermt uw Alienware-computer door gebruik te maken van uw unieke gelaatstrekken om uw identiteit te verifiëren en automatisch aanmeldingsgegevens zoals een gebruikersnaam en wachtwoord in te voeren die u normaliter handmatig zou moeten invoeren om toegang te krijgen tot een Windows-account of beveiligde website. Klik voor meer informatie op Start → Programma's -> FastAccess.

### De camera inschakelen en uitschakelen

Druk op de toetsencombinatie <Fn><F9> om de camera in of uit te schakelen. Nadat u de camera hebt ingeschakeld moet u de werking ervan activeren in Microsoft Windows. U kunt ook Windows Movie Maker gebruiken om video's te maken, bewerken en delen.

## De afstandsbediening gebruiken

Met behulp van de draadloze bediening kunt u op snelle wijze alle draadloze functionaliteit (Bluetooth, WLAN en WWAN) uitschakelen, bijvoorbeeld wanneer u aan boord van een vliegtuig bent. Druk op de mediabedieningstoetsen  $(\phi)$  om alle draadloze functionaliteit uit te schakelen. Druk opnieuw op de mediabedieningstoetsen  $\langle \psi \rangle$  om de draadloze functionaliteit te herstellen naar de staat waarin deze verkeerde toen u voor het eerst de toets (v) voor draadloze functionaliteit indrukte.

## Batterij

Uw laptop is uitgerust met een krachtige heroplaadbare lithium-ionbatterij. De werkduur van de batterij varieert al naar gelang de configuratie en het model van uw laptop, de geïnstalleerde toepassingen, de beheerinstellingen en de gebruikte functies. Net als met alle batterijen neemt ook de maximumcapaciteit van deze batterij naar verloop van tijd af.

De batterijmeterlampjes op de batterij geven het oplaadniveau van de batterij aan. Wanneer u de batterijmeter één keer indrukt, zullen de laadniveaulampjes gaan branden. Elk van de vijf lampjes vertegenwoordigt ongeveer 20% van de totale batterijlading. Als er bijvoorbeeld vier lampjes branden, resteert er nog 80% van de batterijlading. Als er geen lampjes branden, is de batterij leeg.

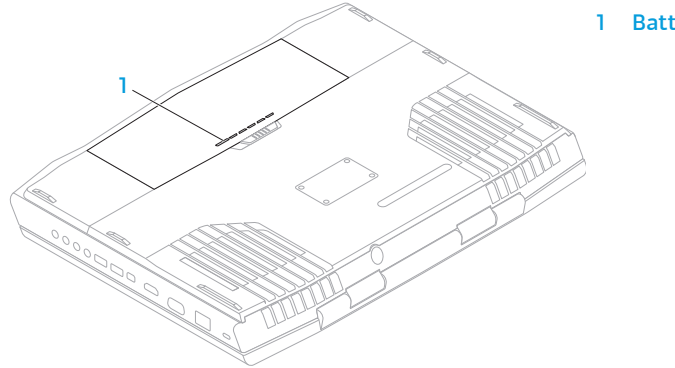

#### **Batterijmeter**

## Energiebeheer

### Over energiegebruik

Om de batterijstroom zo volledig mogelijk te gebruiken, is het goed om basisinzicht te hebben in het energiebeheerconcept van het besturingssysteem dat op uw laptop is geïnstalleerd.

U kunt de stroomopties van het besturingssysteem gebruiken om de stroominstellingen van uw computer te configureren. Het op uw computer geïnstalleerde besturingssysteem Microsoft Windows biedt drie standaardopties:

- Gebalanceerd Deze energiebeheeroptie biedt een volledige prestatie wanneer u deze nodig hebt, en bespaart stroom tijdens perioden van inactiviteit.
- Energiebesparing Deze energiebeheeroptie bespaart stroom op uw computer door de systeemprestatie te reduceren om de levensduur van de computer te maximaliseren en de hoeveelheid stroom te reduceren die tijdens de levensduur van de computer wordt verbruikt.
- Hoge prestaties Deze energiebeheeroptie biedt het hoogste niveau systeemprestatie op uw computer door de processorsnelheid aan te passen aan uw werkzaamheden en door de computerprestatie te maximaliseren.

### De energiebeheerinstellingen aanpassen

- 1. Klik op Start  $\bigoplus \rightarrow$  Configuratiescherm.
- 2. Selecteer Alle Configuratiescherm-items.
- 3. Dubbelklik op het pictogram Energiebeheer.
- 4. Selecteer een van de weergegeven energiebeheerschema's. Klik op De schemainstellingen wijzigen naast het geselecteerde energiebeheerschema om specifieke instellingen aan te passen.

### Het energieverbruik verminderen

Hoewel uw laptop (samen met het besturingssysteem) zuinig met stroom omgaat, kunt u maatregelen treffen om het energieverbruik te reduceren:

- Reduceer de intensiteit van de achtergrondverlichting van het beeldscherm. Een zeer helder scherm betekent een hoog energieverbruik.
- Gebruik de optie Go Dark in het Alienware Command Center.

# nVidia Optimus-technologie (optioneel)

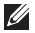

OPMERKING: De nVidia optimus-technologie wordt niet ondersteund op computers die gebruikmaken van nVidia 3D vision.

Uw Alienware M17x-laptop is uitgerust met de Optimus-technologie van nVidia. De Optimustechnologie heeft ten doel om een optimale prestatie en gebruikservaring op uw computer te bieden met minimale nadelige gevolgen voor de werkingsduur van de batterij. De technologie stelt u in staat om de grafische verwerkingscapaciteit van de ingebouwde graphic processing unit (GPU) van Intel te combineren met de discrete nVidia GPUv tijdens het uitvoeren van grafisch intensieve toepassingen zoals 3D-spellen. De nVidia GPU wordt alleen ingeschakeld voor vooraf ingestelde toepassingen en zorgt op deze manier voor een langere werkingsduur van de batterij.

De Optimus-technologie wordt geactiveerd via een toepassingsprofiel. Wanneer een toepassing wordt gestart, zullen de videostuurprogramma's controleren of er een profiel voor de toepassing beschikbaar is.

- Als er een profiel voor de toepassing aanwezig is, wordt de nVidia GPU ingeschakeld en wordt de toepassing in de prestatiemodus uitgevoerd. De nVidia GPU wordt automatisch uitgeschakeld wanneer de toepassing wordt gesloten.
- Als er geen toepassingsprofiel bestaat, wordt de ingebouwde GPU gebruikt.

De standaardlijst met toepassingsprofielen wordt regelmatig door nVidia bijgewerkt en automatisch gedownload naar uw computer wanneer u met internet bent verbonden.

U kunt voor elke toepassing op uw computer toepassingsprofielen maken. Dit kan nodig zijn voor recent uitgebrachte computerspellen of toepassingen waarvoor geen standaard toepassingsprofiel beschikbaar is.

### De instellingen van een toepassingsprofiel wijzigen

- 1. Klik met de rechtermuisknop op het bureaublad en selecteer de optie NVIDIA Control Panel.
- 2. Selecteer in het venster NVIDIA Control Panel de optie 3D Settings om de selectie uit te breiden (indien nodig) en klik vervolgens op Manage 3D Settings.
- 3. Selecteer op het tabblad Program Settings de optie Add en blader naar het uitvoerbare bestand van de toepassing (.exe). Wanneer u de toepassing hebt toegevoegd, kunt u de instellingen ervan wijzigen.

U kunt de instellingen voor een toepassingen wijzigen door deze toepassing te selecteren in de lijst Select a program to customize:. Vervolgens kunt u de gewenste wijzigingen aanbrengen.

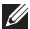

OPMERKING: Klik op Help voor meer informatie over de opties en instellingen van het configuratiescherm van nVidia.

## Vrije val-sensor

De vrije val-sensor beschermt de vaste schijf van de computer tegen mogelijke schade door te detecteren wanneer de computer per ongeluk te val komt. Wanneer een vrije val-toestand wordt gedetecteerd, wordt de vaste schijf in een veilige stand geplaatst om deze te beschermen tegen schade aan de lees/schrijf-kop en mogelijk gegevensverlies. Uw vaste schijf keert in de normale stand terug wanneer de vrije val-toestand niet meer wordt gedetecteerd.

## De BIOS configureren

### Systeemsetupprogramma

Met de opties van het systeemsetupprogramma kunt u:

- De systeemconfiguratie wijzigen nadat u hardware hebt toegevoegd, gewijzigd of verwijderd.
- Een door de gebruiker te selecteren optie instellen of wijzigen.
- De geïnstalleerde hoeveelheid geheugen weergeven of het type geïnstalleerde vaste schijf instellen.

Voordat u gebruikmaakt van het systeemsetupprogramma, wordt u aangeraden om de informatie in het scherm van het systeemsetupprogramma te noteren voor later.

WAARSCHUWINGEN: U mag de instellingen van het systeemsetupprogramma alleen wijzigen als u een ervaren computergebruiker bent. Bepaalde wijzigingen kunnen ertoe leiden dat uw computer niet langer naar behoren functioneert.

### Het systeemsetupprogramma openen

- 1. Schakel uw laptop in of start deze opnieuw.
- OPMERKING: Als een toets lange tijd wordt ingedrukt, kan dit leiden tot een storing van het toetsenbord. Om een storing van het toetsenbord te voorkomen, moet u in gelijkmatige intervallen op <F2> drukken totdat het hoofdmenu van het systeemsetupprogramma verschijnt.
- 2. Wanneer de laptop opstart, moet u net voordat het logo van het besturingssysteem wordt weergegeven op <F2> drukken om de BIOS Setup Utility te openen. Als er een fout tijdens de Power On Self Test (POST) optreedt, kunt u de BIOS Setup Utility starten door desgevraagd op <F2> te drukken.
- OPMERKING: Als u te lang wacht en het logo van het besturingssysteem verschijnt, moet u blijven wachten tot u het bureaublad van Microsoft Windows ziet. Zet vervolgens uw laptop uit en probeer het opnieuw.

### De schermen van het systeemsetupprogramma

In het venster **BIOS Setup Utility** worden de huidige of wijzigbare configuratiegegevens voor uw laptop weergegeven. De gegevens zijn verdeeld over vijf menu's: Main (hoofdmenu), Advanced (geavanceerd), Security (beveiliging), Boot (opstarten) en Exit (afsluiten).

Onder aan het venster van het **BIOS-setupprogramma** staan functietoetsen en hun werking binnen het actieve veld.

### Opties van het systeemsetupprogramma

- OPMERKING: Afhankelijk van uw computer en de daarop geïnstalleerde apparaten  $\mathscr{M}$ worden de items in dit gedeelte mogelijk niet of niet op exact dezelfde wijze weergegeven als hier vermeld.
- OPMERKING: Zie de onderhoudshandleiding op support.dell.com/manuals voor de  $\mathscr{U}$ bijgewerkte systeeminformatie.

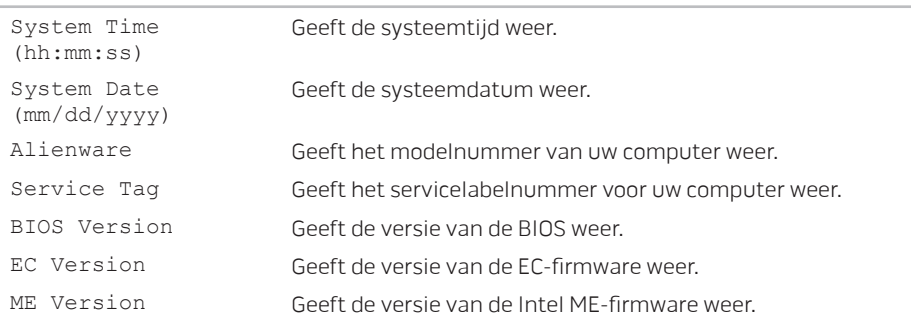

#### Hoofdmenu

Hoofdmenu

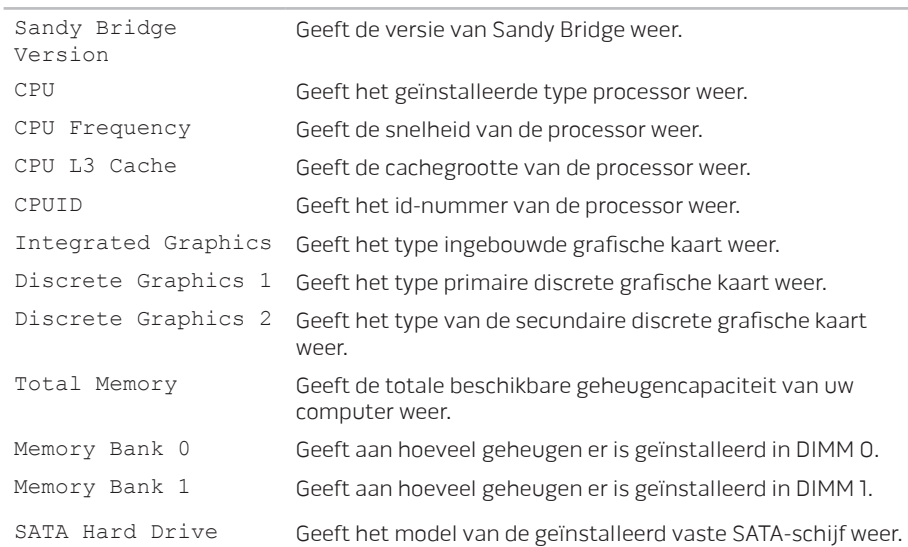

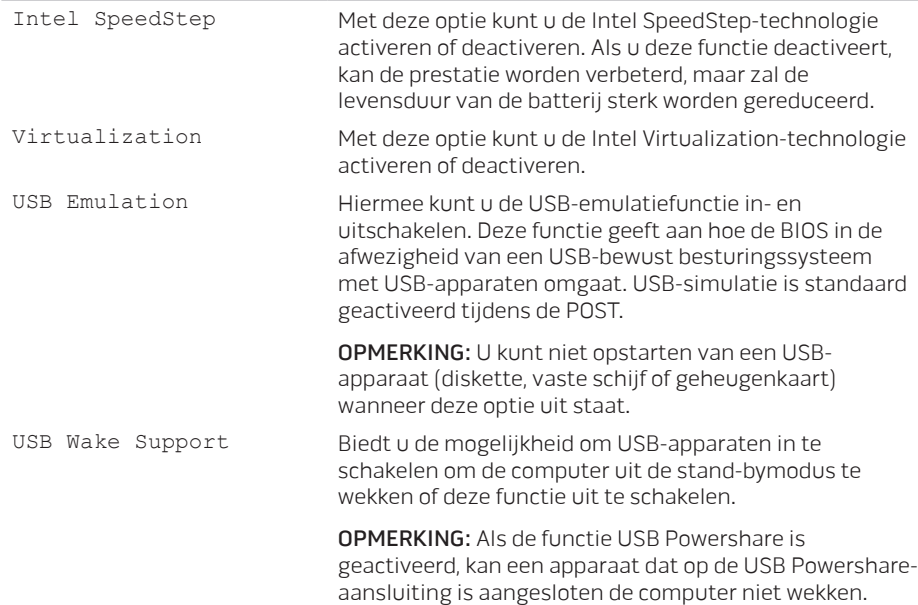

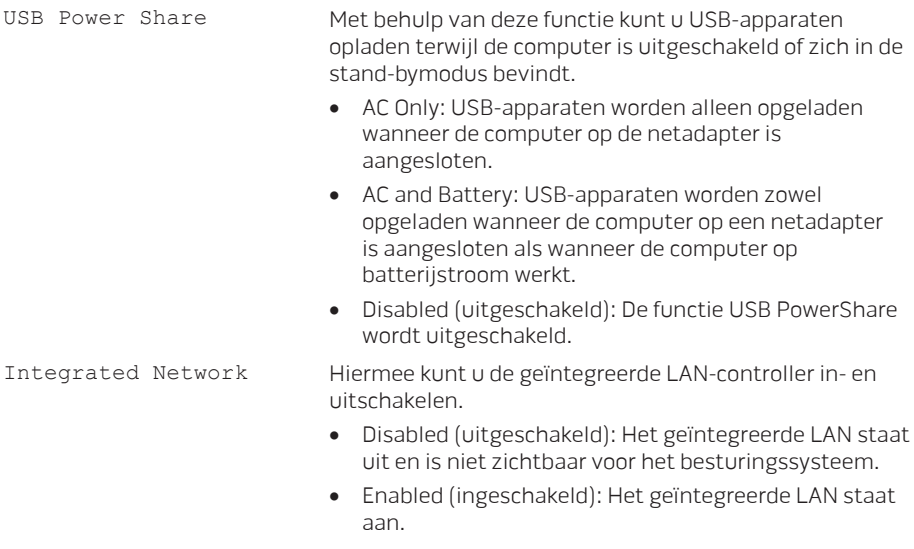

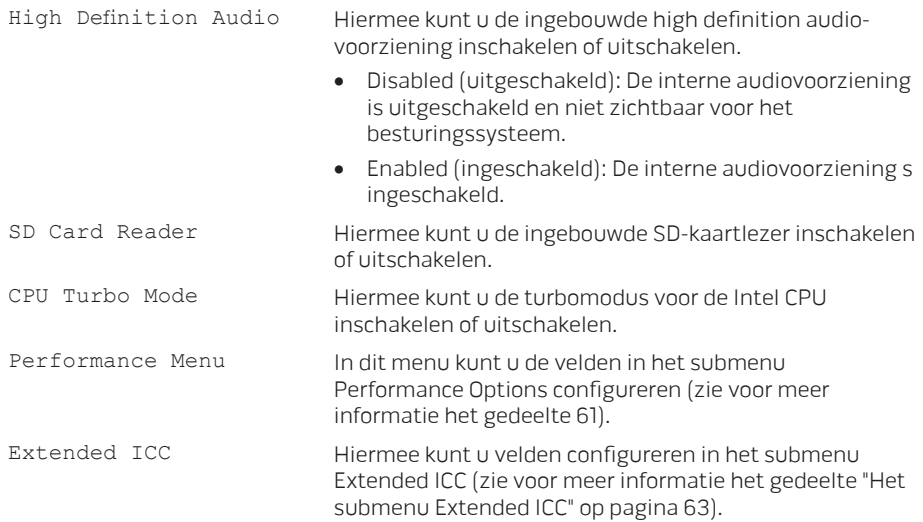

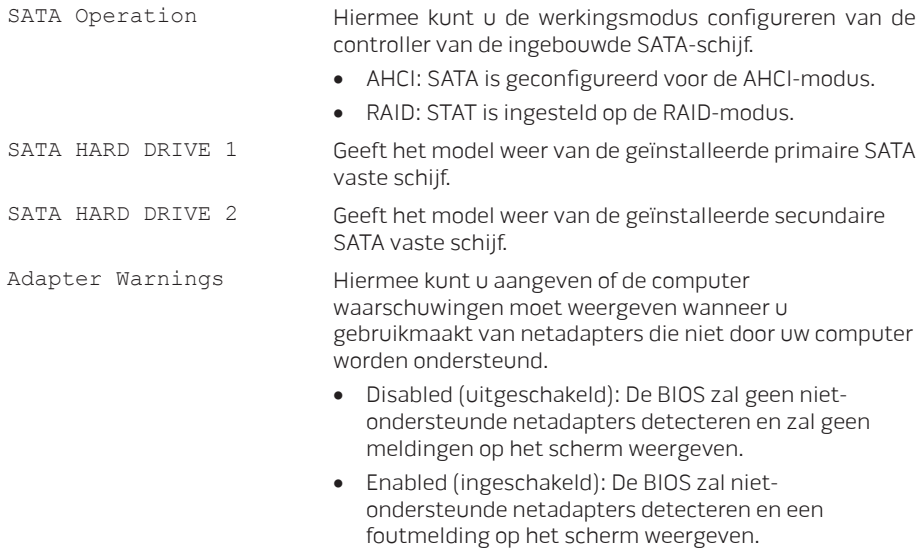

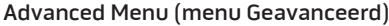

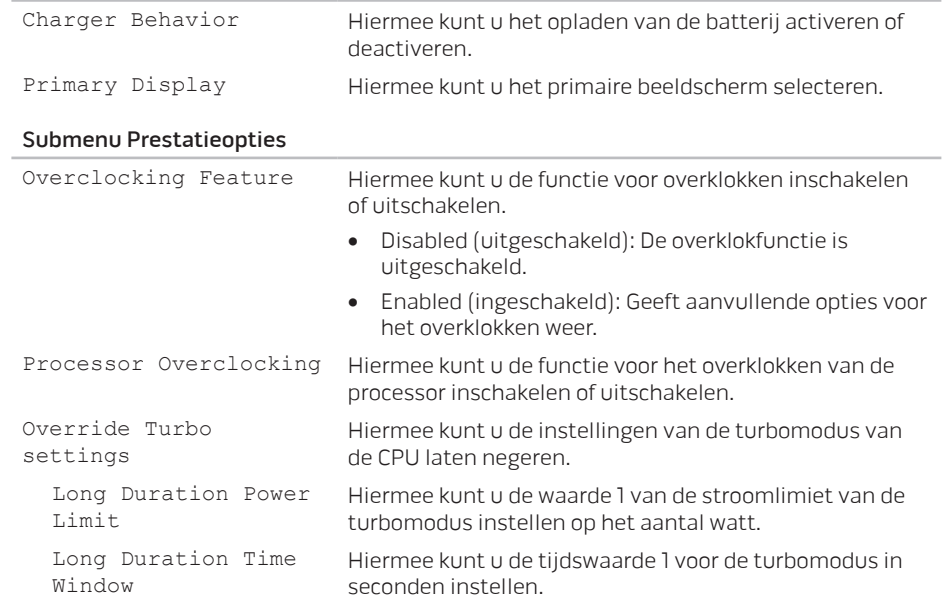

### <span id="page-63-0"></span>Submenu Prestatieopties

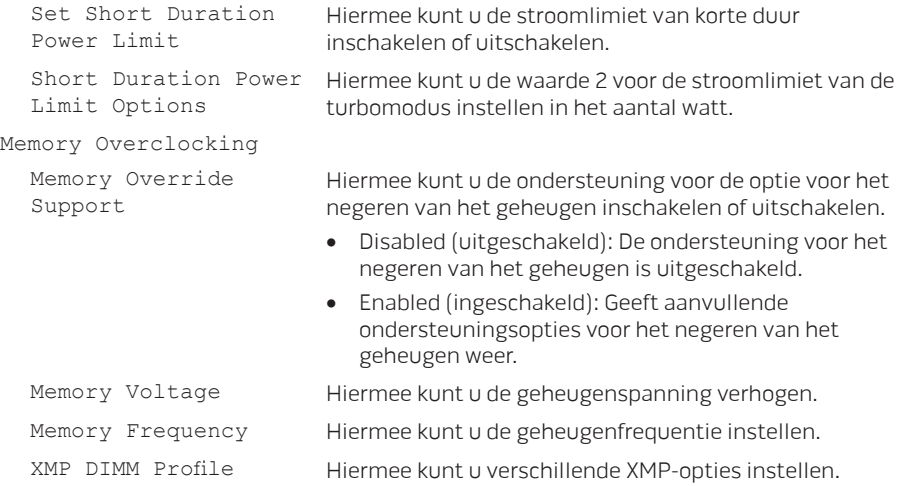

### <span id="page-64-0"></span>Extended ICC Sub-Menu

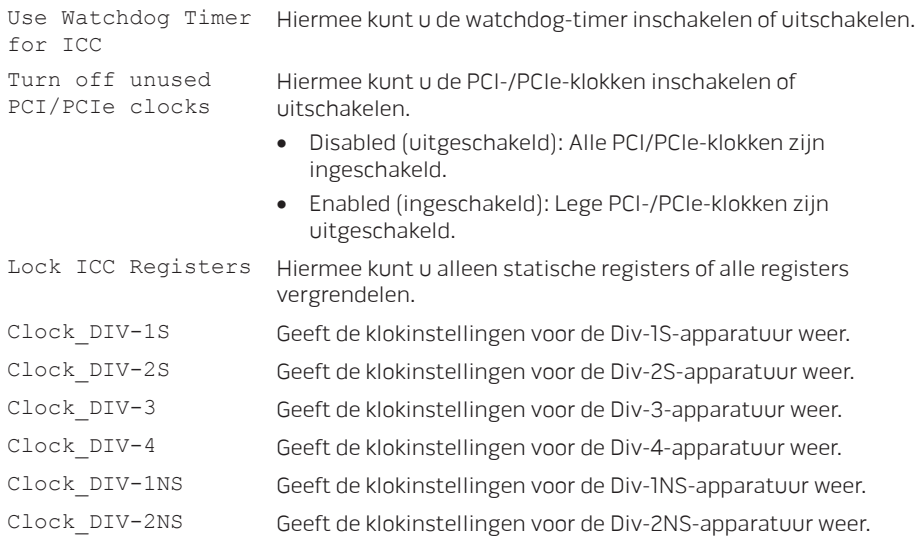

### Menu Wireless

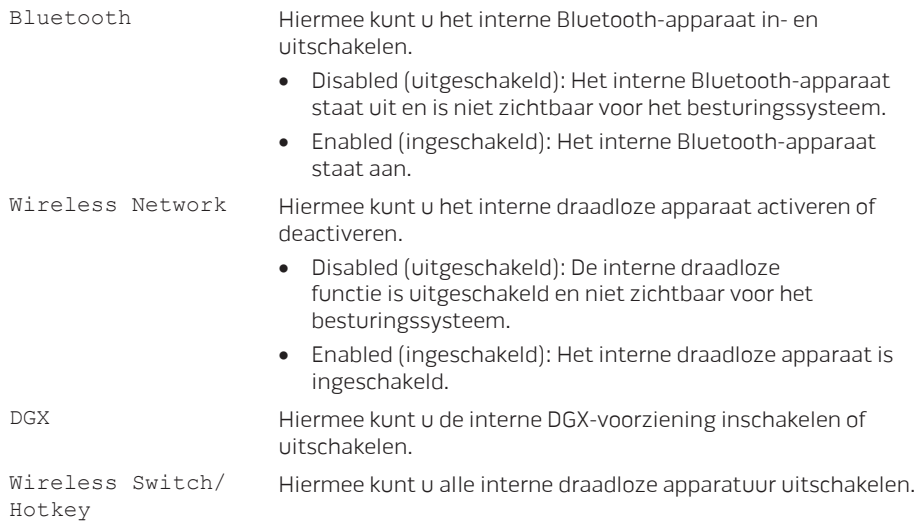

#### Menu Security

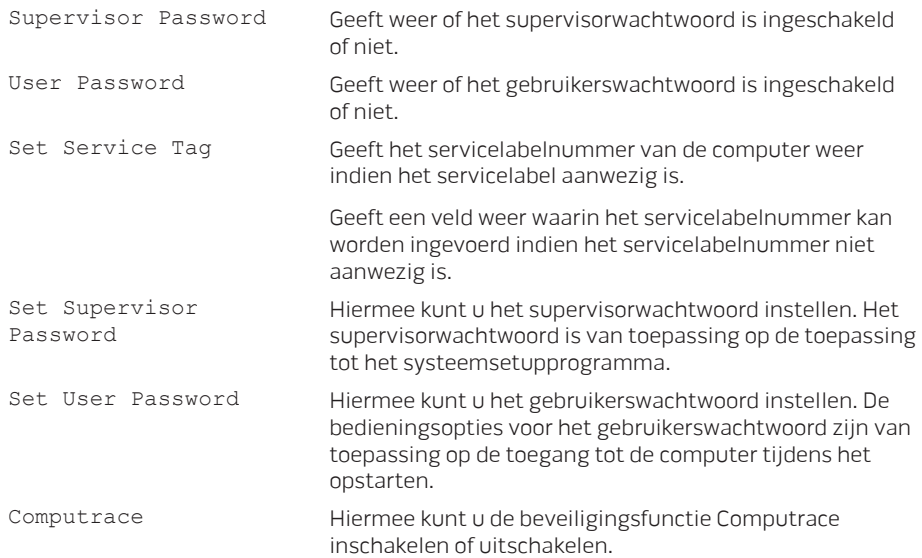

### Boot Menu (Menu Opstarten)

Gebruik de pijl omhoog- of pijl omlaag-toets om de volgorde van opstartbronnen te wijzigen. U kunt kiezen uit:

- Hard Drive
- USB Storage
- CD/DVD/BD
- Removal Devices
- Network

### Exit Menu (menu Afsluiten)

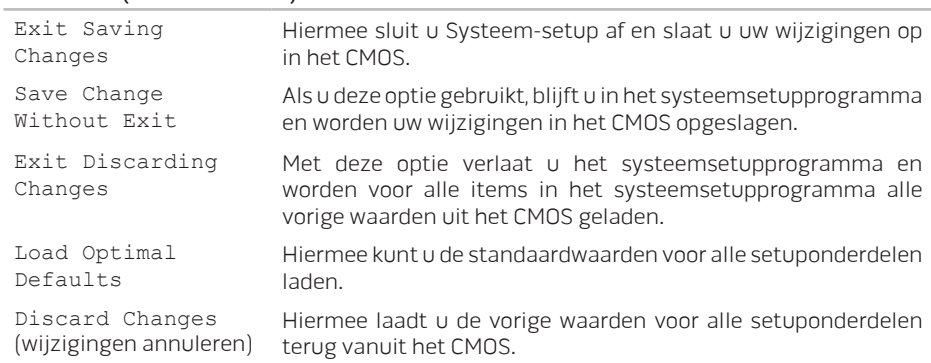

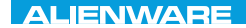

## HOOFDSTUK 4: ONDERDELEN INSTALLEREN EN VERVANGEN CHAPTER 4: INSTALLATION REPLACING COMPONENTS

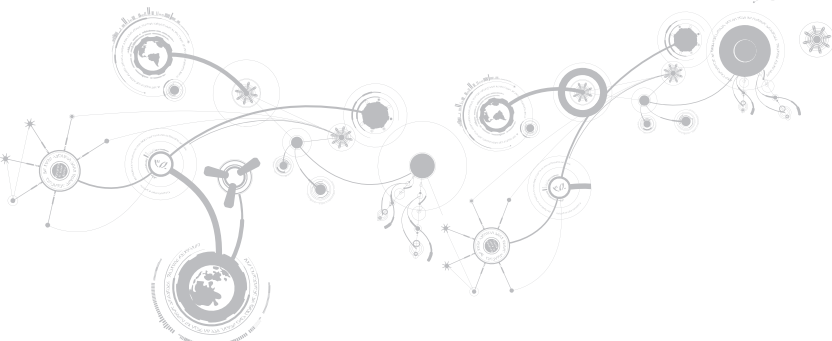

#### **HOOFDSTUK 4: ONDERDELEN INSTALLEREN EN VERVANGEN**

In dit hoofdstuk vindt u richtlijnen en instructies voor het vergroten van de verwerkingskracht en opslagruimte door het opwaarderen van apparatuur. U kunt onderdelen voor uw laptop aanschaffen via www.dell.com of www.alienware.com

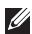

OPMERKING: Zie de onderhoudshandleiding op support.dell.com/manuals voor installatie-instructies voor alle door de gebruiker te onderhouden onderdelen. Onderdelen die u aanschaft bij Dell en Alienware worden geleverd met specifieke installatieaanwijzingen.

## Voordat u begint

In dit gedeelte vindt u procedures voor het verwijderen en installeren van onderdelen in uw laptop. Tenzij anders vermeld gaat elke procedure ervan uit dat er sprake is van de volgende omstandigheden:

- U hebt de stappen uitgevoerd die zijn beschreven in het gedeelte "De computer uitzetten" en "Voordat u binnen de computer gaat werken".
- U hebt de veiligheidsinformatie gelezen die bij uw laptop werd geleverd.
- U kunt een onderdeel vervangen of, indien los aangekocht, installeren door de verwijderingsprocedure in omgekeerde volgorde uit te voeren.

Voor de stappen in dit hoofdstuk kunt u het volgende gereedschap nodig hebben:

- Kleine schroevendraaier met platte kop
- Kruiskopschroevendraaier
# <span id="page-72-0"></span>De computer uitzetten

- WAARSCHUWING: U moet alle open bestanden opslaan en sluiten en alle actieve programma's afsluiten voordat u uw laptop uitschakelt om gegevensverlies te voorkomen.
- 1. Sla alle geopende bestanden op, sluit ze en sluit alle geopende programma's af.
- 2. Klik op Start  $\bigoplus$   $\rightarrow$  Afsluiten. De laptop wordt uitgeschakeld nadat het besturingssysteem is uitgeschakeld.
- 3. Controleer of de computer en alle daaraan gekoppelde apparaten uit staan. Als de computer en de daarop aangesloten apparaten niet automatisch werden uitgeschakeld toen u het besturingssysteem afsloot, moet u de aan/uit-knop ten minste 8 tot 10 minuten ingedrukt houden totdat de computer wordt uitgeschakeld.

# Voordat u binnen de laptop gaat werken

Neem de volgende veiligheidsrichtlijnen in acht om de computer te beschermen tegen mogelijke schade en om uw persoonlijke veiligheid te garanderen.

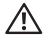

GEVAAR: Voordat u werkzaamheden binnen uw laptop uitvoert, moet u de veiligheidsinformatie raadplegen die bij uw laptop werd geleverd. Raadpleeg voor meer veiligheidstips de startpagina voor naleving van de wet- en regelgeving op www.dell.com/regulatory\_compliance.

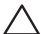

WAARSCHUWING: Ga voorzichtig met onderdelen en kaarten om. Raak de onderdelen en de contacten op kaarten niet aan. Houd een kaart vast bij de rand. Houd onderdelen zoals een processor vast bij de zijkant en niet bij de pinnetjes

WAARSCHUWING: Alleen een bevoegde onderhoudsmonteur mag reparaties aan uw computer uitvoeren. Schade als gevolg van onderhoudswerkzaamheden die niet door Dell zijn goedgekeurd, valt niet onder de garantie.

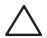

WAARSCHUWING: Voorkom elektrostatische ontlading door u te aarden met behulp van een aardingspolsband of door zo nu en dan een ongeverfd metalen oppervlak aan de achterzijde van de computer aan te raken.

- WAARSCHUWING: Maak een kabel los door aan de stekker of aan het treklipje te trekken en niet aan de kabel zelf. Sommige kabels zijn voorzien van aansluitingen met borglippen. Als u dit type kabel loskoppelt, moet u de borglippen ingedrukt houden voordat u de kabel verwijdert. Als u de aansluitingen van elkaar los trekt, moet u ze op evenwijdige wijze uit elkaar houden om te voorkomen dat een van de stekkerpinnen wordt verbogen. Ook moet u voordat u een kabel verbindt controleren of beide aansluitingen op juiste wijze zijn opgesteld en uitgelijnd.
- WAARSCHUWINGEN: Om schade aan de computer te voorkomen moet u de volgende instructies opvolgen voordat u binnen de computer gaat werken.
- 1. Zorg ervoor dat het werkoppervlak vlak en schoon is om te voorkomen dat de computerkap bekrast raakt.
- 2. Schakel uw computer uit (zie voor meer informatie hierover het gedeelte "De computer uitzetten" op pagina [71](#page-72-0)).
- WAARSCHUWING: Om een netwerkkabel te verwijderen, moet u eerst de stekker van de kabel uit uw computer verwijderen en vervolgens de stekker aan het andere uiteinde van de kabel uit het netwerkapparaat verwijderen.
- 3. Verwijder alle stekkers van telefoon- en netwerkkabels uit de laptop.
- 4. Druk op alle geïnstalleerde kaarten binnen de mediakaartlezer om ze uit te werpen.
- 5. Haal alle stekkers van de computer en daaraan gekoppelde apparaten uit het stopcontact.

- WAARSCHUWING: Voorkom schade aan het moederbord door de batterij uit het batterijcompartiment te verwijderen voordat u onderhoudswerkzaamheden op de laptop pleegt.
- 6. Verwijder de batterij uit het batterijcompartiment (zie voor meer informatie het gedeelte "De batterij vervangen" op pagina [74](#page-75-0)).
- 7. Druk op de aan/uit-knop om het moederbord te aarden.

# <span id="page-75-0"></span>De batterij vervangen

Deze batterij kan gemakkelijk worden verwijderd en teruggeplaatst. Zorg ervoor dat de laptop op juiste wijze is uitgeschakeld voordat u de batterij vervangt.

WAARSCHUWING: Om schade aan de laptop te voorkomen mag u alleen de batterij gebruiken die specifiek voor deze Alienware-laptop is ontworpen. Gebruik geen batterijen die voor andere Alienware- of Dell-laptops zijn bestemd.

U verwijdert de batterij als volgt:

- 1. Volg de aanwijzingen in het gedeelte "Voordat u begint" op pagina [70](#page-71-0).
- 2. Schakel de lanton uit.
- 3. Draai de laptop om.
- 4. Schuif de batterijgrendel in de ontgrendelde stand, zoals hieronder afgebeeld. De batterij zal omhoog springen.
- 5. Verwijder de batterij.

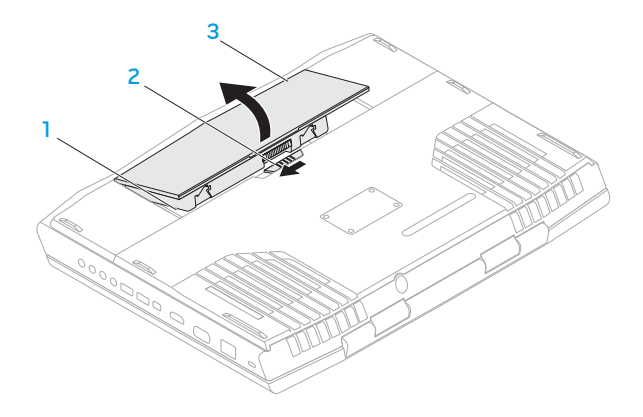

- batterijcompartiment 3 batterij
- batterijvergrendeling

Vervang de batterij door de stappen van de verwijderingsprocedure in omgekeerde volgorde uit te voeren.

# <span id="page-77-0"></span>Het geheugen opwaarderen of vervangen

Uw laptop is uitgerust met een configureerbare geheugeneenheid. De branchestandaard JEDEC PC3-10600 (DDR3) SODIMM geheugenmoduleaansluitingen zijn beschikbaar voor het opwaarderen van het geheugen.

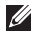

OPMERKING: Als u een dual core-processor bij uw computer hebt besteld, biedt deze alleen ondersteuning voor DIMM 1 en DIMM 2 geheugenmoduleaansluitingen.

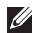

OPMERKING: De onderstaande tabel toont een van de manieren waarop u het systeemgeheugen kunt configureren. U kunt het systeemgeheugen eveneens configureren door geheugenmodules te installeren in de DIMM 3- en DIMM 4-aansluiting.

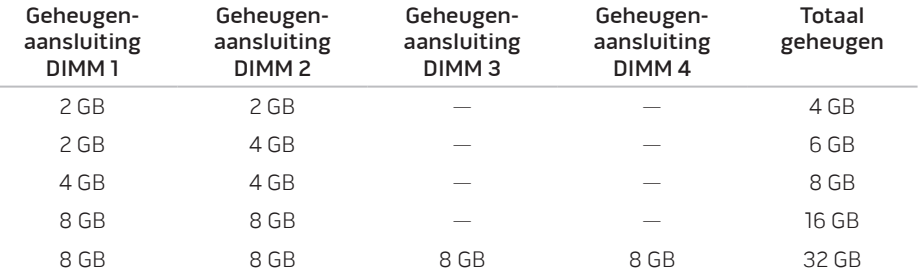

# De geheugenmodule(s) verwijderen

- OPMERKING: Uw computer biedt ondersteuning voor maximaal vier geheugenmoduleaansluitingen. U kunt toegang tot aansluitingen DIMM 1 en DIMM 2 krijgen door het klepje van het compartiment aan de onderzijde van uw computer te verwijderen. Raadpleeg voor informatie over het opwaarderen van geheugenmodules in aansluitingen DIMM 3 en DIMM 4 de Onderhoudshandleiding op support.dell.com.
- 1. Volg de aanwijzingen in het gedeelte "Voordat u begint" op pagina [70](#page-71-0).
- 2. Verwijder de batterij (zie het gedeelte "De batterij vervangen" op pagina [74](#page-75-0)).
- 3. Verwijder de twee schroeven waarmee het klepje van het compartiment aan de computerbasis is bevestigd.
- 4. Schuif het klepje van het compartiment weg van de computer en til het omhoog.

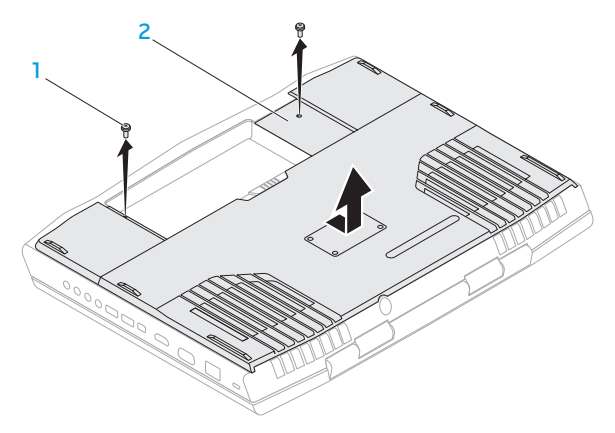

- 
- 1 schroeven (2) 2 behuizingsklep
- 5. Druk de veersluitingen van de geheugenmoduleaansluiting voorzichtig uit elkaar totdat de geheugenmodule omhoog spring.
- 6. Verwijder de geheugenmodule.

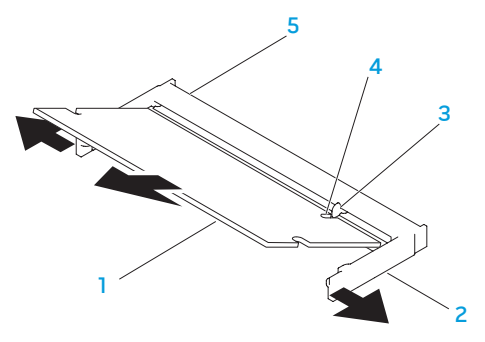

1 geheugenmodule 4 inkeping

- 
- 2 beveiligingsklemmen (2) 5 geheugenmoduleaansluiting

## 3 lipje

Om de geheugenmodules te vervangen, voert u de stappen voor verwijderen uit in omgekeerde volgorde. Tijdens het aanbrengen van de geheugenmodule moet u de inkeping op de geheugenmodule uitlijnen met het lipje op de geheugenmoduleaansluiting.

 $\mathscr{O}$ 

OPMERKING: Als u geheugenmodules op twee aansluitingen moet aansluiten, moet u een geheugenmodule aansluiten op de onderste aansluiting alvorens u een geheugenmodule op de bovenste aansluiting aansluit.

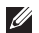

OPMERKING: Als de geheugenmodule niet op juiste wijze is geïnstalleerd, start de computer mogelijk niet meer op.

# De vaste schijf/schijven opwaarderen of vervangen

Uw laptop is uitgerust met twee aansluitingen voor vaste schijven.

# De vaste schijf/schijven verwijderen

- 1. Volg de aanwijzingen in het gedeelte "Voordat u begint" op pagina [70](#page-71-0).
- 2. Verwijder de batterij (zie het gedeelte "De batterij vervangen" op pagina [74](#page-75-0)).
- 3. Verwijder de twee schroeven waarmee het klepje van het compartiment aan de computerbasis is bevestigd.
- 4. Schuif het klepje van het compartiment weg van de computer en til het omhoog.

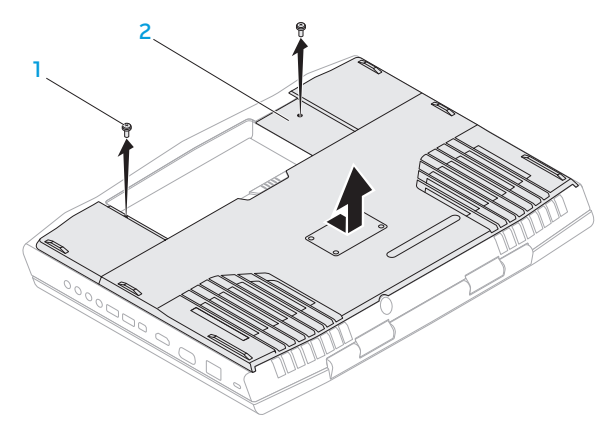

## 1 schroeven (2) 2 behuizingsklep

- 5. Verwijder de drie borgschroeven op de primaire vaste schijf (HDD0).
- 6. Gebruik het treklipje om de primaire vaste schijf omhoog te tillen en uit de aansluiting op het moederbord te verwijderen.
- 7. Til de primaire vaste schijf uit de computerbasis omhoog.

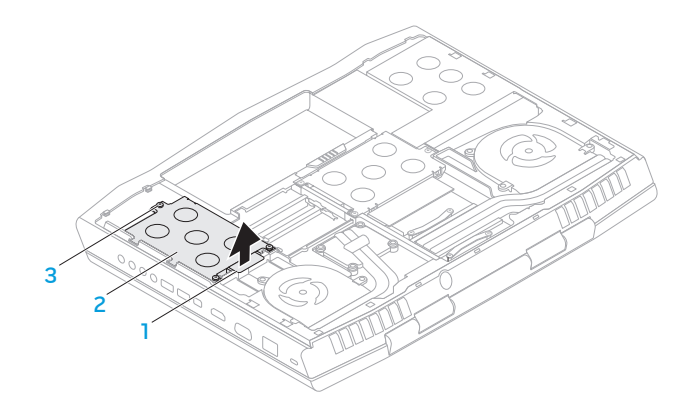

- 1 treklipje 3 borgschroeven (3)
- 2 primaire vaste schijf
- 8. Verwijder de drie borgschroeven uit de tweede vaste schijf (HDD1).
- 9. Gebruik het treklipje om de tweede vaste schijf (HDD1) omhoog te tillen en uit de aansluiting op het moederbord te verwijderen.
- 10. Til de tweede vaste schijf uit de computerbasis omhoog.

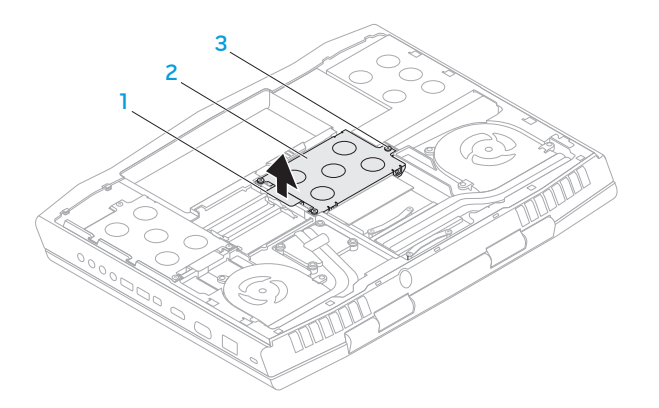

1 treklipje 3 borgschroeven (3)

tweede vaste schijf

11. Verwijder de vier schroeven waarmee de vaste schijf aan de schijfbeugel is bevestigd. 12. Til de vaste schijf uit de schijfbeugel omhoog.

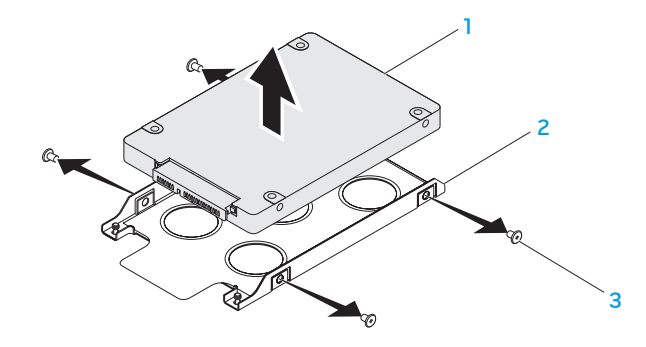

- 
- 1 vaste schijf 3 schroeven (4)
- 2 schijfbeugel

13. Verwijder het tussenzetstuk van de vaste schijf.

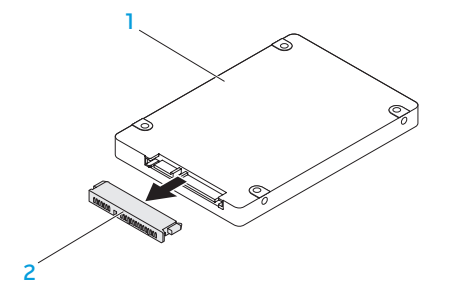

## 1 vaste schijf 2 tussenzetstuk

Voer de verwijderingsprocedure in de omgekeerde volgorde uit om de vaste schijf terug te plaatsen.

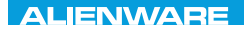

## CHARTE X CONDETA 13 TO A TUXA

# HOOFDSTUK 5: PROBLEMEN **OPLOSSEN**

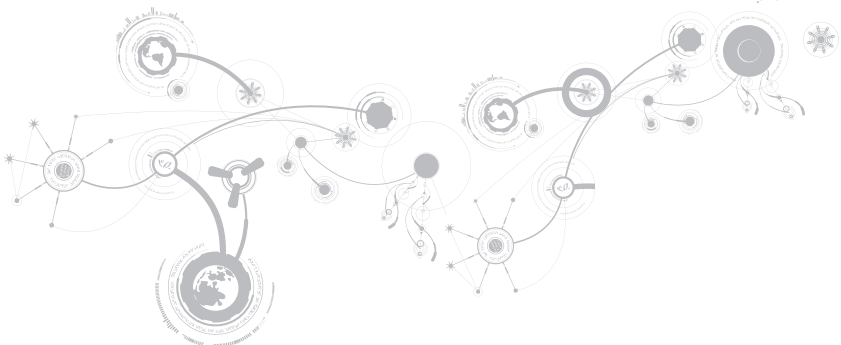

# Basishints en tips

- De computer gaat niet aan: Is de kabel van uw netadapter op juiste wijze op een werkend stopcontact aangesloten? Indien aangesloten op een stekkerblok, werkt het stekkerblok goed?
- Aansluitingen: Controleer alle kabels op loszittende stekkers.
- Energiebeheer: Controleer of uw laptop zich niet in de stand-bymodus of slaapstand bevindt door de aan/uit-knop gedurende minder dan 4 seconden in te drukken. De aan/ uit-lamp verkleurt van blauw naar zwart in de stand-bymodus. In de slaapstand staat deze lamp uit.
- Helderheid: Controleer de helderheid van het beeldscherm en stel deze bij met behulp van de toetsencombinatie <Fn><F4> of <Fn><F5>.
- Weergavekeuze: Druk op de toetsencombinatie <Fn><F6> om te controleren dat de laptop zich niet in de beeldschermmodus "Alleen extern" bevindt.
- Gebruik alleen de netadapter die met uw laptop is meegeleverd.

# Back-ups en algemeen onderhoud

- Maak regelmatig een back-up van uw belangrijke gegevens en bewaar kopieën van uw besturingssysteem en software op een veilige plek. Vergeet niet om de serienummers te noteren als u cd's buiten hun oorspronkelijke hoezen bewaart, zoals in een cd-opbergmap.
- Gebruik onderhoudsprogramma's zo vaak mogelijk. U kunt de programma's zo instellen dat ze draaien op momenten dat u uw computer niet gebruikt. U kunt de programma's gebruiken die bij uw besturingssysteem horen, of u kunt hiervoor krachtiger speciale programma's aanschaffen.
- Schrijf wachtwoorden op en bewaar ze op een veilige plek (niet in de buurt van uw computer). Dit is vooral belangrijk als u het BIOS en besturingssysteem van uw computer met een wachtwoord wilt beveiligen.
- Documenteer belangrijke instellingen zoals die van netwerk, inbelverbinding, e-mail en internet.

## **Wanneer u problemen op uw computer op probeert te lossen, volg dan altijd de volgende veiligheidsrichtlijnen:**

- Raak, voordat u interne onderdelen van uw computer aanraakt, een ongeverfd deel van de behuizing aan. Hierdoor voert u statische elektriciteit af die uw computer zou kunnen beschadigen.
- Zet uw computer en aangesloten randapparatuur uit.
- Maak randapparatuur los van uw computer.

## **Controleer het volgende:**

- Controleer of de kabel van de netadapter op juiste wijze is aangesloten tussen uw computer en een werkend en geaard stopcontact. Controleer of het stopcontact werkt.
- Controleer of de UPS of de stekkerdoos is ingeschakeld (indien van toepassing).
- Controleer of alle stekkers goed zijn aangesloten indien de randapparatuur (zoals het toetsenbord, de muis, printer etc.) niet naar behoren werkt.
- Als er voorafgaand aan het probleem computeronderdelen werden toegevoegd of verwijderd, moet u controleren of u de installatie- of verwijderingsprocedures naar behoren hebt uitgevoerd.
- Als er een foutmelding op het scherm verschijnt, noteert u deze exact voordat u de technische ondersteuning van Alienware belt voor hulp bij diagnose en oplossen van uw probleem.
- Als er een fout optreedt binnen een specifiek programma, moet u de documentatie voor het programma raadplegen.

# Softwarediagnosehulpmiddelen Pre-Boot System Assessment (PSA)/Enhanced Pre-Boot System Assessment (ePSA)

OPMERKING: Mogelijk is de Pre-boot System Assessment (PSA) of Enhanced Pre-boot System Assessment (ePSA) vooraf op uw computer geïnstalleerd.

De computer voert de PSA/ePSA uit. Dit is een reeks van opstarttests van het moederbord, het toetsenbord, het beeldscherm, het geheugen, de vaste schijf etc.

U start de PSA/ePSA als volgt:

- 1. Start of herstart de computer.
- 2. Druk zodra het Alienware-logo verschijnt op <F12>.
- OPMERKING: Als u te lang wacht en het logo van het besturingssysteem verschijnt, moet u blijven wachten tot u het bureaublad van Microsoft Windows ziet. Zet vervolgens de computer uit en probeer het opnieuw.
- 3. Selecteer Diagnostics in het menu en druk op <Enter>.

#### **HOOFDSTUK 5: PROBLEMEN OPLOSSEN**

Beantwoord tijdens de analyse eventuele vragen die worden gesteld.

- Als een fout wordt gedetecteerd, stopt de computer en klinkt een geluidssignaal. U stopt de analyse en start de computer opnieuw door op <n> te drukken; u gaat verder met de volgende test door op <y> te drukken; druk op <r> om het onderdeel waar een fout optrad opnieuw te testen.
- Als er tijdens de PSA/ePSA storingen worden gedetecteerd, moet u de foutcode(s) noteren en contact opnemen met Alienware (zie voor meer informatie het gedeelte "CONTACT MET ALIENWARE OPNEMEN" op pagina [127](#page-128-0)).

Als de PSA/ePSA zonder problemen is voltooid, verschijnt het bericht "Do you want to run the remaining memory tests? This will take about 30 minutes or more. Do you want to continue? (Recommended). (Wilt u de resterende geheugentests uitvoeren? Dit neemt 30 minuten of langer in beslag. Wilt u verdergaan?)."

In geval van problemen met het computergeheugen drukt u op <y>. Zo niet, dan drukt u op <n>. Er zal een bericht worden weergegeven dat de PSA/ePSA is voltooid.

Druk op <o> om uw computer opnieuw te starten.

# Oplossingen voor veel voorkomende problemen Systeem

## De computer komt de POST niet door

De Power On Self Test (POST) controleert of de computer voldoet aan alle systeemvereisten en dat alle hardware naar behoren werkt voordat het systeem verder gaat met de rest van het opstartproces. Als de POST slaagt, zal de computer normaal verder opstarten. Als de POST echter mislukt, piept de computer een keer ten teken van een algemene fout en er verschijnt een foutmelding. Neem voor hulp contact op met de technische ondersteuning van Alienware (zie het gedeelte "Contact opnemen met Alienware" op pagina [127](#page-128-0)).

# De computer reageert niet meer, of er verschijnt een diepblauw scherm

## WAARSCHUWING: Als u het besturingssysteem niet normaal kunt afsluiten, bestaat de kans dat u gegevens kwijtraakt.

Als de computer niet reageert op het indrukken van een toets op uw toetsenbord of het bewegen van uw muis, moet u de aan/uit-knop gedurende minimaal 6 seconden ingedrukt houden totdat de computer wordt uitgeschakeld en de computer vervolgens opnieuw opstarten.

OPMERKING: Het programma chkdsk wordt mogelijk uitgevoerd wanneer u de computer  $\mathscr{O}$ opnieuw start. Volg de instructies op het scherm.

## Een programma reageert niet meer of loopt herhaaldelijk vast

## Beëindig het programma:

- 1. Druk tegelijkertijd op <Ctrl><Shift><Esc>.
- 2. Klik op het tabblad Toepassingen en selecteer het programma dat niet meer reageert.
- 3. Klik op Taak beëindigen.

Controleer de softwaredocumentatie.

Maak indien nodig de installatie van het programma ongedaan en installeer het opnieuw.

# Een programma is ontwikkeld voor een eerdere versie van Microsoft **Windows**

## Voer de Wizard Programmacompatibiliteit uit:

Met de Wizard Programmacompatibiliteit kunt u programma's zo configureren dat deze in een omgeving draaien die vergelijkbaar is met eerdere versies van Microsoft Windows.

- 1. Klik op Start  $\bigcirc$  → Configuratiescherm→ Programma's → Programma's en functies → Een ouder programma met deze versie van Windows gebruiken.
- 2. Klik in het welkomstscherm op Volgende.
- 3. Volg de instructies op het scherm.

# Andere softwareproblemen

## Maak direct een back-up van uw bestanden

Gebruik een antivirusprogramma om de vaste schijf of cd's te controleren

Bewaar en sluit alle open bestanden of programma's en sluit de computer af via het menu Start.

#### Scan de computer op spyware:

Als uw computer zeer traag is, vaak last heeft van pop-upadvertenties of als er problemen zijn met het opzetten van een internetverbinding, is uw computer mogelijk geïnfecteerd met spyware. Gebruik een virusscanner met bescherming tegen spyware (mogelijk is voor uw programma een upgrade nodig) om de computer te scannen en eventuele spyware te verwijderen.

## Voer de diagnostische PSA-/ePSA-tests uit:

Als alle tests met succes zijn afgewerkt, is de foutmelding het gevolg van een softwareprobleem.

#### Raadpleeg de documentatie voor de software of neem contact op met de softwarefabrikant voor informatie over probleemoplossing:

- Ga na of het programma compatibel is met het besturingssysteem dat op de computer is geïnstalleerd.
- Controleer of de computer voldoet aan de minimale hardwarevereisten voor de software. Zie de softwarehandleiding voor informatie.
- Controleer of het programma op juiste wijze is geïnstalleerd en geconfigureerd.
- Controleer of de stuurprogramma's voor het apparaat geen conflict hebben met het programma.
- Indien nodig maakt u de installatie van het programma ongedaan en installeert u het opnieuw.

# Problemen met vaste schijven

# Laat de computer afkoelen voordat u deze aanzet.

Een verhitte vaste schijf kan ervoor zorgen dat het besturingssysteem niet opstart. Probeer de computer naar kamertemperatuur terug te laten keren voordat u deze aanzet.

# Voer Check Disk uit

- 1. Klik op Start  $\leftrightarrow$  Computer.
- 2. Klik met de rechtermuisknop op Lokale schijf C:.
- 3. Klik op Eigenschappen→ Extra→ Nu controleren. Als het venster Gebruikersaccount wordt weergegeven, klikt u op Doorgaan.
- 4. Volg de instructies op het scherm.

# Geheugen

# Tijdens het opstarten worden er geheugenfouten gedetecteerd

- Controleer de geheugenmodules. Zitten ze goed vast en zijn ze in de goede richting geplaatst? Breng de geheugenmodules indien van toepassing opnieuw aan (zie het gedeelte "Het geheugen opwaarderen of vervangen" op pagina [76](#page-77-0)).
- Bij computers met een tweekanaals geheugenconfiguratie moeten de geheugenmodules in paren worden geïnstalleerd. Als u hulp nodig hebt, neem dan contact op met de technische ondersteuning van Alienware (zie "Contact opnemen met Alienware" op pagina [127](#page-128-0) voor meer informatie).

# Beeldscherm

## Als het beeldscherm leeg is

OPMERKING: Als u gebruik maakt van een programma waarvoor een hogere resolutie is  $\mathscr U$ vereist dan de resolutie die door uw computer wordt ondersteund, kunt u het beste een externe monitor op uw computer aansluiten.

#### De computer bevindt zich mogelijk in een energiebesparende stand:

Druk op een toets op het toetsenbord of druk op de aan/uit-knop om de computer uit de stand-bymodus te halen.

#### Het videobeeld wisselen:

Als uw computer is verbonden met een externe monitor, drukt u op <Fn><F6> om het videobeeld naar het beeldscherm over te schakelen.

# Stroom

## De computer wordt niet ingeschakeld wanneer u de aan/uit-knop drukt

- Als de netadapter op een stroomstootbeveiliging of UPS is aangesloten, moet u controleren of de stroomstootbeveiliging of UPS op juiste wijze is aangesloten op een stopcontact, is ingeschakeld en naar behoren werkt.
- Controleer of het stopcontact goed werkt door een ander apparaat te proberen, bijvoorbeeld een radio of lamp waarvan u weet dat die werkt. Als het stopcontact niet werkt, moet u contact opnemen met een elektriciën of uw energiebedrijf voor verdere hulp.
- Als het probleem aanhoudt, moet u contact opnemen met de technische ondersteuning van Alienware (zie "Contact opnemen met Alienware" op pagina [127](#page-128-0)).

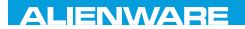

 $\triangle$ XVCX $\theta$ E $\odot$   $\triangle$   $\triangle$   $\triangle$   $\theta$  $\theta$  $\overline{I}$   $\theta$   $\overline{I}$   $\theta$   $\overline{I}$   $\theta$   $\overline{I}$   $\theta$   $\overline{I}$ 

# HOOFDSTUK 6: SYSTEEMHERSTEL

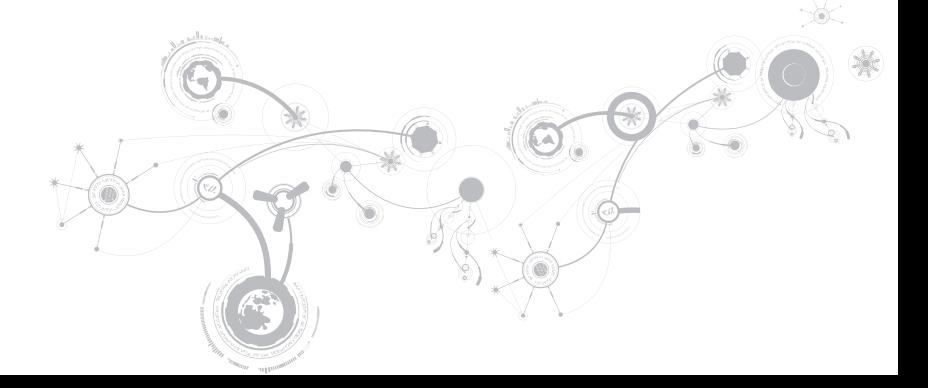

# AlienRespawn

WAARSCHUWING: Als u AlienRespawn  $\sqrt{2}$ gebruikt, zullen alle programma's en stuurprogramma's die u na de ontvangst van uw computer hebt geïnstalleerd, worden verwijderd. Maak een backupschijf van toepassingen die u op uw computer moet installeren alvorens u AlienRespawn gebruikt. Gebruik AlienRespawn alleen als Systeemherstel uw probleem met het besturingssysteem niet heeft opgelost.

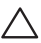

WAARSCHUWING: Hoewel AlienRespawn is ontworpen om de gegevensbestanden op uw computer te behouden, kunt u het beste een back-up van uw gegevensbestanden maken alvorens u AlienRespawn gebruikt.

U kunt AlienRespawn gebruiken om de vaste schijf van uw computer te herstellen naar de toestand waarin deze verkeerde toen u uw computer ontving, met behoud van alle gegevensbestanden.

AlienRespawn biedt u de mogelijkheid om een back-up van uw computer te maken en deze naar een eerdere werkingstoestand te herstellen.

# AlienRespawn Basic

Zo herstelt u de fabriekskopie zonder gegevensbestanden te verliezen:

- 1. Zet de computer uit.
- 2. Verwijder de stekker van alle apparaten die op de computer zijn aangesloten (zoals USB-stations, printers etc.), en verwijder alle recentelijk toegevoegde interne hardware.
- OPMERKING: Verwijder de stekker van  $\mathscr{U}$ de netadapter niet uit de computer.
- 3. Zet de computer uit.
- 4. Druk zodra het Alienware-logo verschijnt meerdere keren op <F8> om het venster Advanced Boot Options (geavanceerde opstartopties) te openen.
- OPMERKING: Als u te lang wacht en  $\mathscr{U}$ het logo van het besturingssysteem verschijnt, moet u blijven wachten tot u het bureaublad van Microsoft Windows ziet. Zet de computer vervolgens uit en probeer het opnieuw.
- 5. Selecteer Repair your computer (De computer repareren).
- 6. Selecteer AlienRespawn and Emergency Backup in het menu System Recovery Options en volg de instructies op het scherm.
- $\mathscr{O}$ OPMERKING: Het herstelproces kan een uur of langer duren, afhankelijk van hoeveel gegevens hersteld moeten worden.
- OPMERKING: Zie voor meer informatie M) over AlienRespawn, knowledge baseartikel 353560 op support.dell.com.

# Upgraden naar AlienRespawn Professional

AlienRespawn biedt aanvullende mogelijkheden die u in staat stellen om:

- een back-up van uw computer te maken en herstellen op basis van bestandstypen;
- back-ups van bestanden te maken op een lokaal opslagapparaat;
- automatische back-ups te plannen.

U kunt als volgt upgraden naar AlienRespawn Professional:

- 1. Dubbelklik op het AlienRespawnpictogram  $\bullet$  in het systeemvak van het bureaublad van Windows.
- 2. Klik op Upgrade Now! (nu opwaarderen).
- 3. Volg de instructies op het scherm.

# Dell DataSafe Online Backup (optioneel)

- OPMERKING: Dell DataSafe Online biedt **I** alleen ondersteuning voor Windows.
- $\mathscr U$ 
	- OPMERKING: Voor snelle upload- en downloadsnelheden kunt u het beste een breedbandverbinding gebruiken.

Dell DataSafe Online is een geautomatiseerde back-up- en hersteldienst waarmee u uw gegevens en andere belangrijke bestanden kunt beveiligen tegen calamiteiten zoals diefstal, brand of natuurrampen. U hebt toegang tot de dienst vanaf uw computer door middel van een account die is beveiligd met een wachtwoord.

#### Raadpleeg voor meer informatie Voor meer informatie delldatasafe.com.

Automatische back-ups plannen:

- 1. Dubbelklik op het pictogram Dell DataSafe Online C op de taakbalk.
- 2. Volg de aanwijzingen op het scherm.

# Mijn Dell-downloads

OPMERKING: Mijn Dell-downloads zijn niet overal ter wereld beschikbaar.

Bij sommige softwaretoepassingen die voor levering op uw nieuw Dell-computer werden geïnstalleerd wordt geen back-up-cd of -dvd geleverd. Deze software is beschikbaar op de website Mijn Dell-downloads. Op deze website kunt u beschikbare software downloaden om deze opnieuw te installeren of om een back-upschijf te maken.

Zo registreert u zich voor Mijn Delldownloads:

- 1. Ga naar DownloadStore.dell.com/media.
- 2. Volg de aanwijzingen op het scherm om u te registreren en de software te downloaden.
- 3. Installeer de software opnieuw of maak een back-upschijf voor toekomstig gebruik.

#### **HOOFDSTUK 6: SYSTEEMHERSTEL**
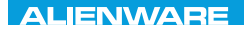

### CJEANWA-NJA-NJA SE NATURIKATION

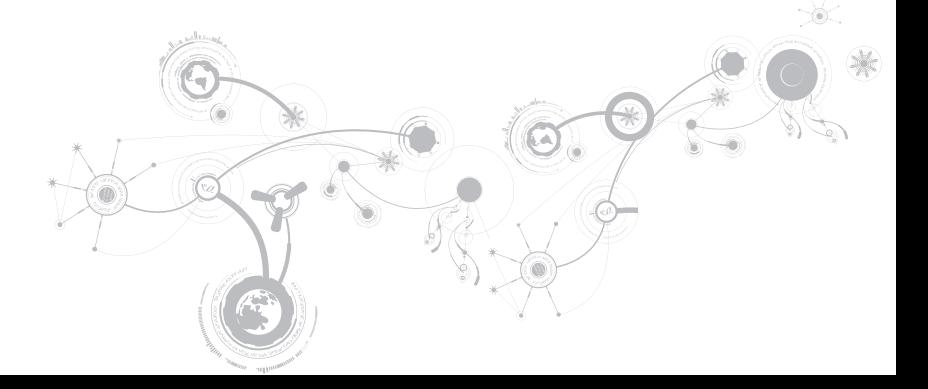

#### Computermodel

Alienware M17x-R3

#### Afmetingen

Hoogte

Gewicht met batterij met 9 cellen en optisch station (vanaf)

Voorzijde 44,5 mm (1,75 inch) Terug 15,0 mm (1,77 inch) Breedte 410,0 mm (16,14 inch) Diepte 304,0 mm (11,97 inch) 4,26 kg

> OPMERKING: Het gewicht van uw laptop kan al naar gelang de door u bestelde configuratie en de productievariabiliteit verschillen.

### Processor en systeemchipset

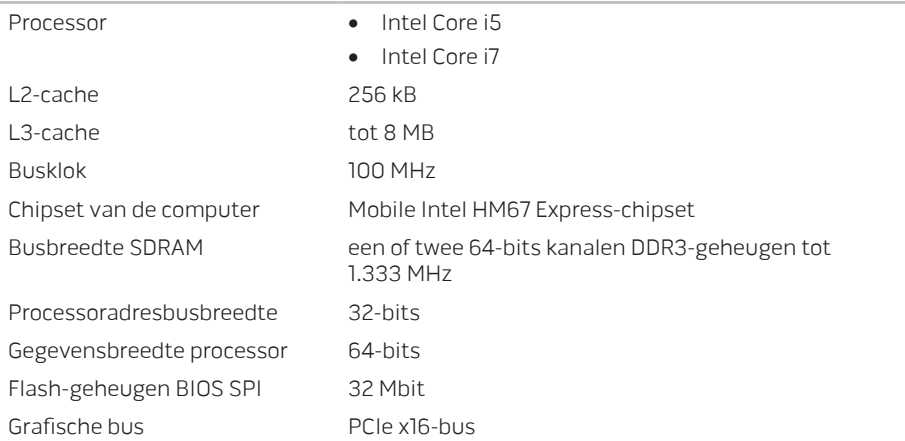

Geheugen

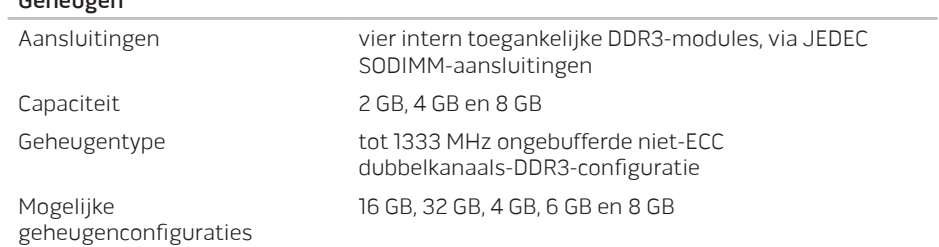

#### Poorten en connectoren

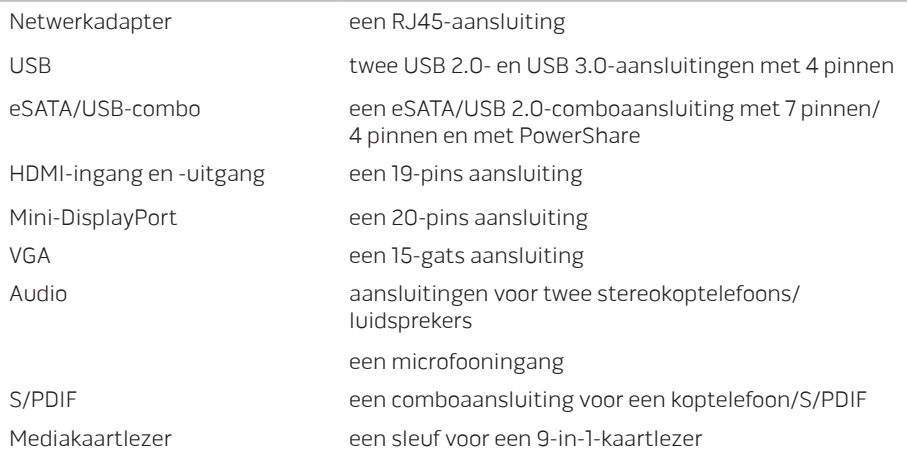

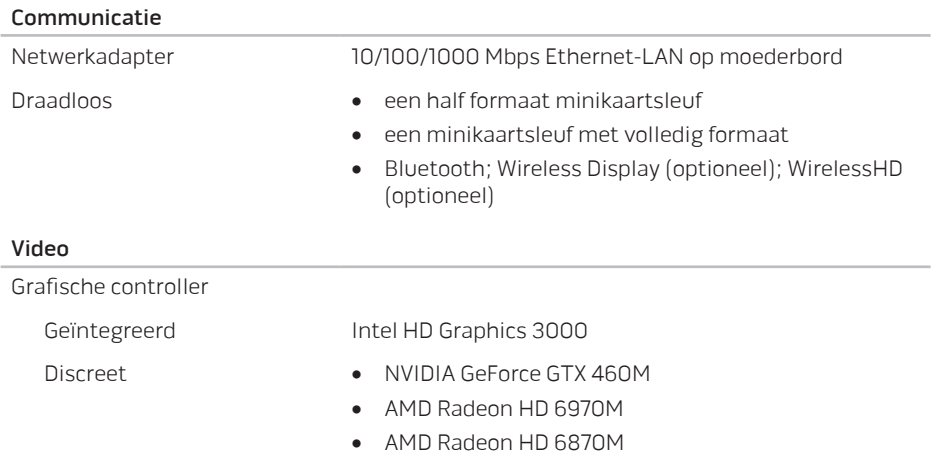

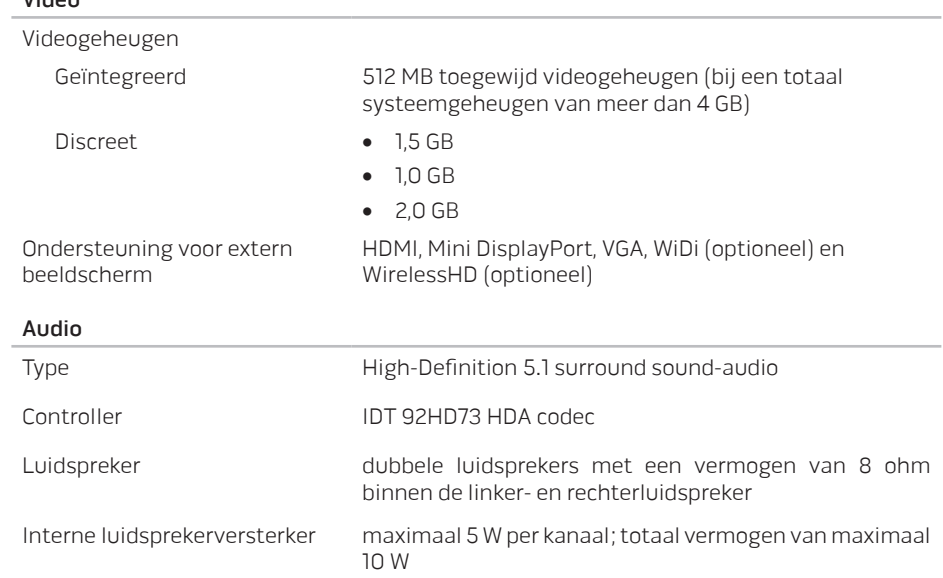

Video

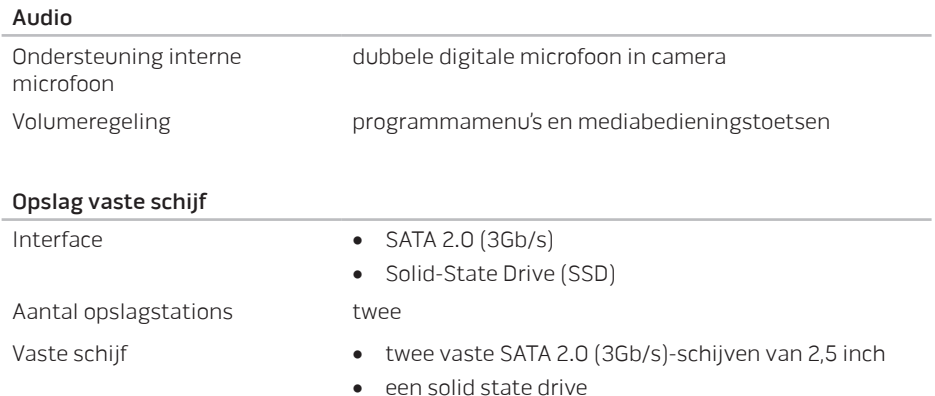

#### Mediakaartlezer

- Ondersteunde kaarten Secure Digital (SD)-geheugenkaarten
	- Secure Digital Input/Output (SDIO)-kaarten
	- Secure Digital Extended Capacity (SDXC)-kaarten
	- MultiMedia Card (MMC)-kaarten
	- MultiMedia Card plus (MMC+)-kaarten
	- Geheugensticks
	- Memory Stick PRO-kaarten
	- xD-Picture-kaarten (type-M en type-H)
	- Hi Density-SD (SDHD)-kaarten
	- Hi Capacity-SD (SDHC)-kaarten

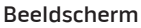

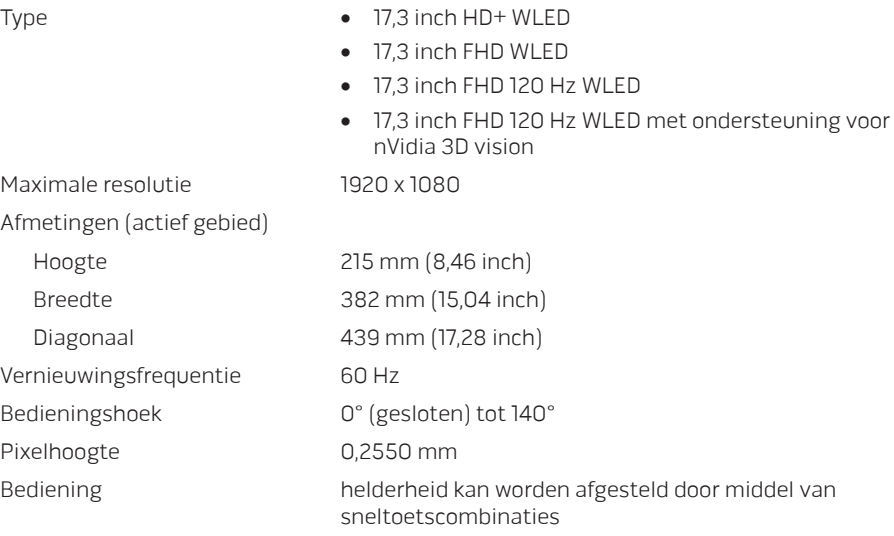

#### Toetsenbord met achtergrondverlichting

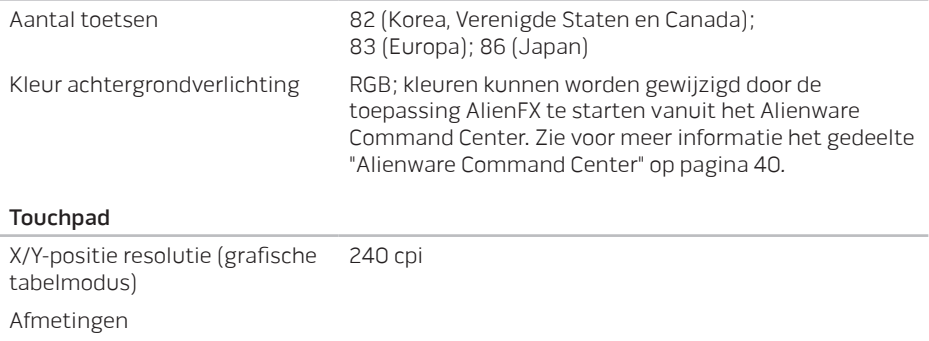

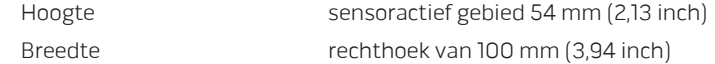

#### Camera

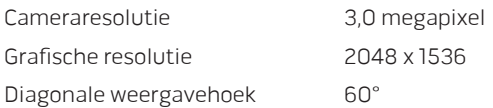

#### Batterij

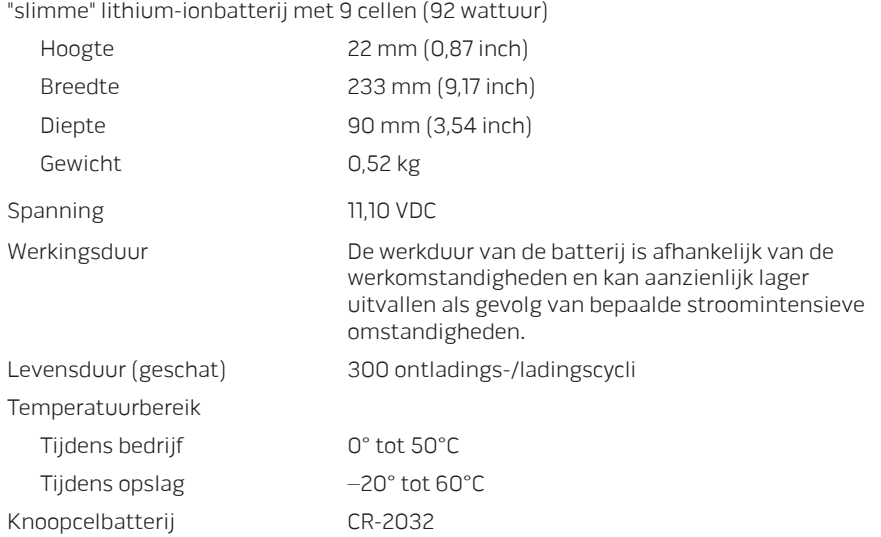

#### Netadapter

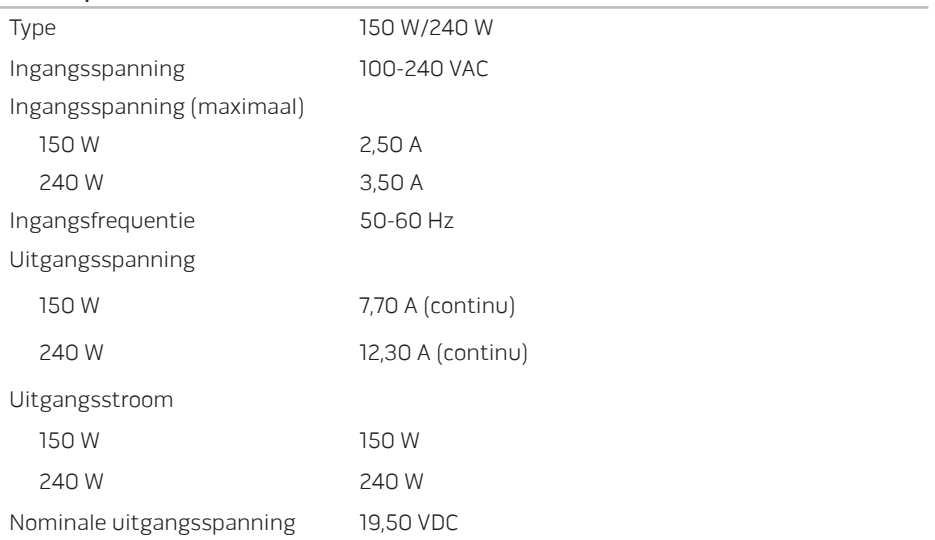

#### Netadapter

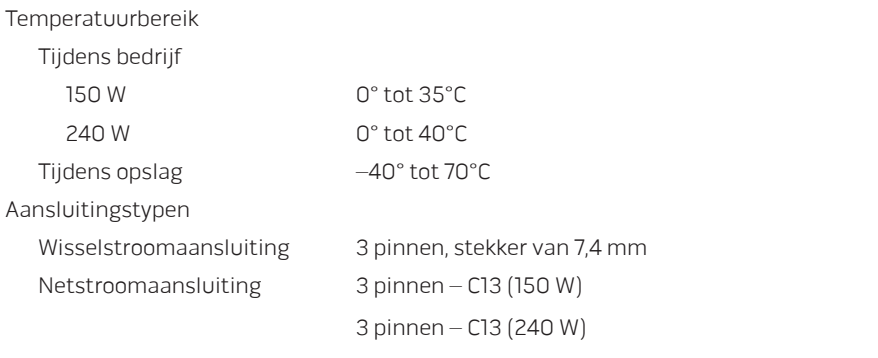

#### Computeromgeving

Temperatuurbereik

Tijdens bedrijf 0° tot 35°C

Tijdens opslag –40 °C tot 65 °C

### Computeromgeving

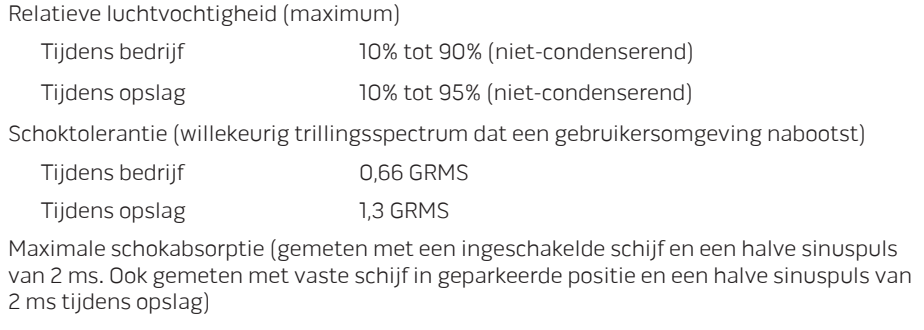

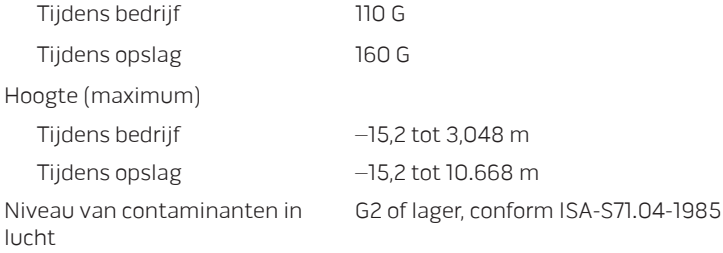

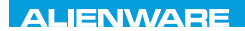

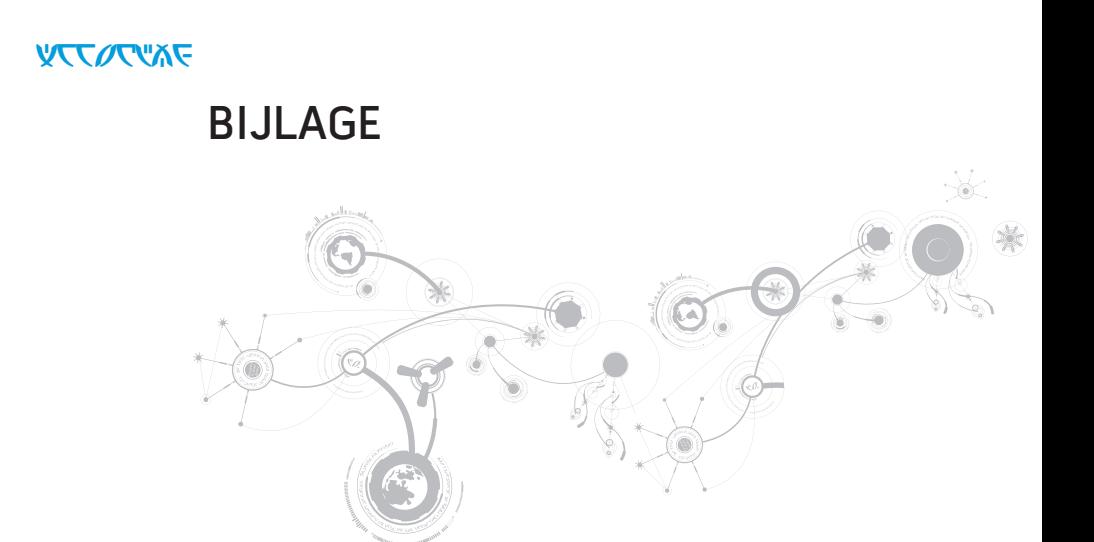

#### **BIJLAGE**

# ALGEMENE VOORZORGSMAATREGELEN EN VEILIGHEIDSMAATREGELEN

### De computer opstellen

- Lees alle aanwijzingen op het product en in de documentatie voordat u de computer gaat gebruiken.
- Bewaar alle veiligheids- en gebruikshandleidingen.
- Gebruik de computer nooit in de buurt van water of hittebronnen.
- Stel de computer alleen op een stabiel werkvlak op.
- Gebruik de computer alleen met het netvoedingstype dat op het typeplaatje staat vermeld.
- Blokkeer de openingen of ventilatoren in de behuizing van de computer niet. Deze zijn noodzakelijk voor de ventilatie.
- Steek geen voorwerpen in de ventilatieopeningen.
- Controleer voor gebruik of uw computer juiste wijze is geaard.
- Sluit uw computer niet aan op een stopcontact dat niet op juiste wijze is geaard.
- Als u een verlengsnoer gebruikt voor de computer, let er dan op dat de vereiste stroomsterkte van de computer niet hoger is dan de maximum stroomsterkte van het verlengsnoer.

## De computer gebruiken

- Plaats de netsnoeren en alle overige kabels op een locatie waar niemand er overheen kan lopen of over struikelen. Zorg ervoor dat er geen voorwerpen op het netsnoer rusten.
- Mors geen vloeistoffen op of in de computer.
- Om een elektrische schok te voorkomen moet u altijd de stekkers van alle stroom-, modem- en overige kabels uit het stopcontact verwijderen voordat u de computer opent voor onderhoud of reparatie.

### Waarschuwing voor elektrostatische ontladingen

Elektrostatische ontladingen kunnen schade veroorzaken aan interne systeemcomponenten als u geen voorzorgen neemt. Deze ontladingen worden veroorzaakt door statische elektriciteit en de veroorzaakte schade is meestal permanent.

Computertechnici dragen speciale polsbandjes waarmee ze zichzelf aarden aan de computerbehuizing om schade als gevolg van elektrostatische ontladingen te voorkomen. U kunt als volgt de kans op schade als gevolg van elektrostatische ontlading verminderen:

- Zet de computer uit en wacht enkele minuten voordat u aan de slag gaat.
- Aard uzelf door de behuizing van de computer aan te raken.
- Ga niet rondlopen terwijl u onderdelen in de kast vervangt, vooral niet als u tapijt hebt of bij lage temperaturen en lage vochtigheidsgraad.
- Raak alleen de onderdelen aan die vervangen moeten worden.

#### **BIJLAGE**

• Als u randapparatuurkaarten moet vervangen, leg ze dan op het deel van de computerbehuizing dat u hebt verwijderd. Raak de connectoren op de zijkant van de kaart die op het moederbord worden aangesloten niet aan.

### Algemene voorzorgsmaatregelen voor de veiligheid

- Mechanische schokken: Zorg ervoor dat uw computer geen mechanische schokken ondervindt. Als u niet voorzichtig met uw computer omgaat, kan dit tot schade aan de computer leiden. Mechanische schokken worden niet gedekt door de garantie.
- Elektrische schokken: Als u de computer niet opent, hoeft u zich nergens zorgen over te maken. Uw computer is in staat om zichzelf te beschermen tegen de meeste onregelmatigheden in de stroomvoorziening.

### Neem contact op met Alienware als:

- De batterij, stroomkabel of connector beschadigd is geraakt.
- Er vloeistof gemorst is in uw computer.
- De computer is gevallen of de behuizing is beschadigd.
- De computer zich niet normaal gedraagt als u de aanwijzingen in de handleiding volgt.

### Vervangende onderdelen of accessoires

Het is aan te raden om alleen vervangende onderdelen en accessoires te gebruiken die door Alienware worden aanbevolen.

# CONTACT MET ALIENWARE OPNEMEN

Klanten in de Verenigde Staten en Canada kunnen bellen met 1-800-ALIENWARE.

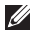

OPMERKING: Als u niet over een actieve internetverbinding beschikt, kunt u contactgegevens vinden op de factuur, de pakbon of in de productcatalogus van Dell.

Dell biedt verschillende online en telefonische ondersteuningsdiensten en -mogelijkheden. Omdat de beschikbaarheid per land en product varieert, zijn sommige diensten mogelijk niet in uw regio beschikbaar.

Om contact op te nemen met Dell voor zaken op het gebied van verkoop, technische ondersteuning of klantenservice:

- 1. Ga naar www.dell.com/contactdell.
- 2. Selecteer uw land of regio.
- 3. Selecteer de gewenste service- of ondersteuningslink.
- 4. Selecteer voor u meest prettige methode om contact met Dell op te nemen.

#### **BIJLAGE**

# **Wehsites**

Meer informatie over de producten en diensten van Alienware is beschikbaar op de volgende websites:

- www.dell.com
- www.dell.com/ap (alleen landen in Azië/Stille Zuidzee-gebied)
- www.dell.com/jp (alleen Japan)
- www.euro.dell.com (alleen Europa)
- www.dell.com/la (landen in Latijns-Amerika en het Caribisch gebied)
- www.dell.ca (alleen Canada)

U kunt Alienware-ondersteuning krijgen via de volgende websites:

- support.dell.com
- support.jp.dell.com (alleen Japan)
- support.euro.dell.com (alleen Europa)
- support.la.dell.com (Argentinië, Brazilië, Chili, Mexico)

# Informatie over NOM de officiële Mexicaanse standaard (alleen voor Mexico)

De volgende gegevens gelden voor de apparaten die in dit document worden beschreven in overeenstemming met de vereisten van de officiële Mexicaanse standaard (NOM):

Importeur:

Dell México S.A. de C.V. Paseo de la Reforma 2620 - Flat 11° Col. Lomas Altas 11950 México, D.F.

#### Modelnummer

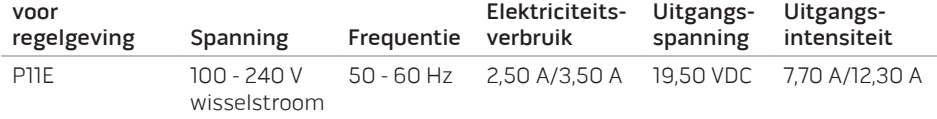

Voor nadere gegevens leest u de veiligheidsinformatie die bij uw computer is meegeleverd.

Raadpleeg voor meer informatie over beste praktijken op het gebied van veiligheid de website www.dell.com/regulatory\_compliance.